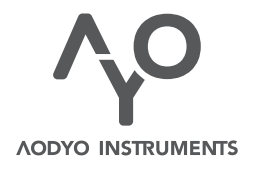

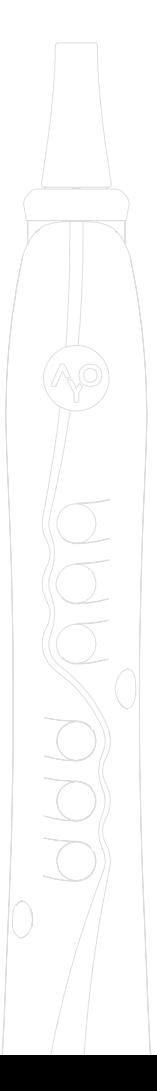

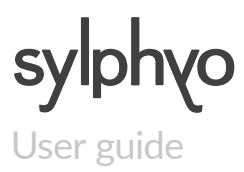

*VERSION 1.4.6* JULY 20, 2020 *www.aodyo.com*

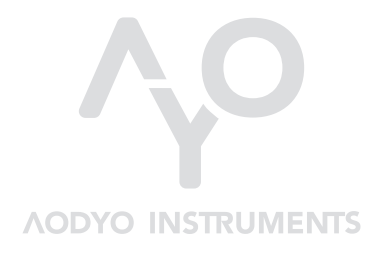

*www.aodyo.com*

# **[Contents](#page-29-0)**

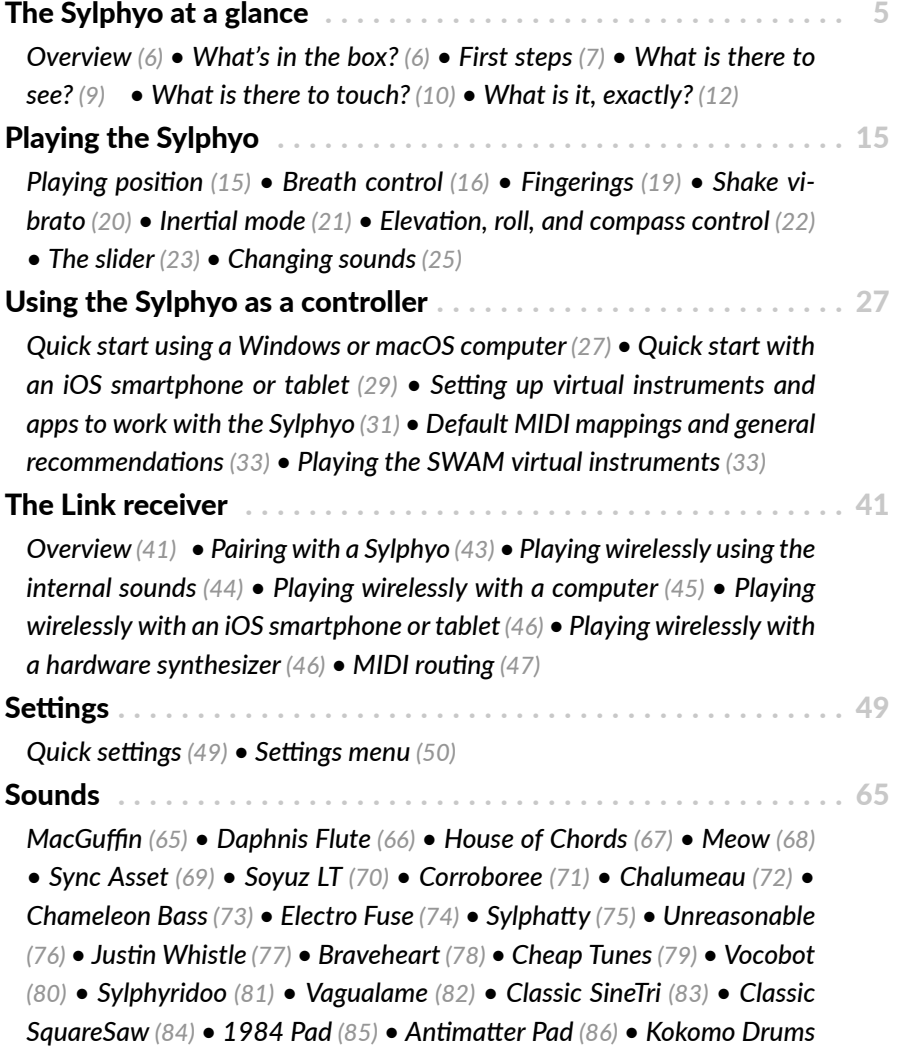

**Contents** 

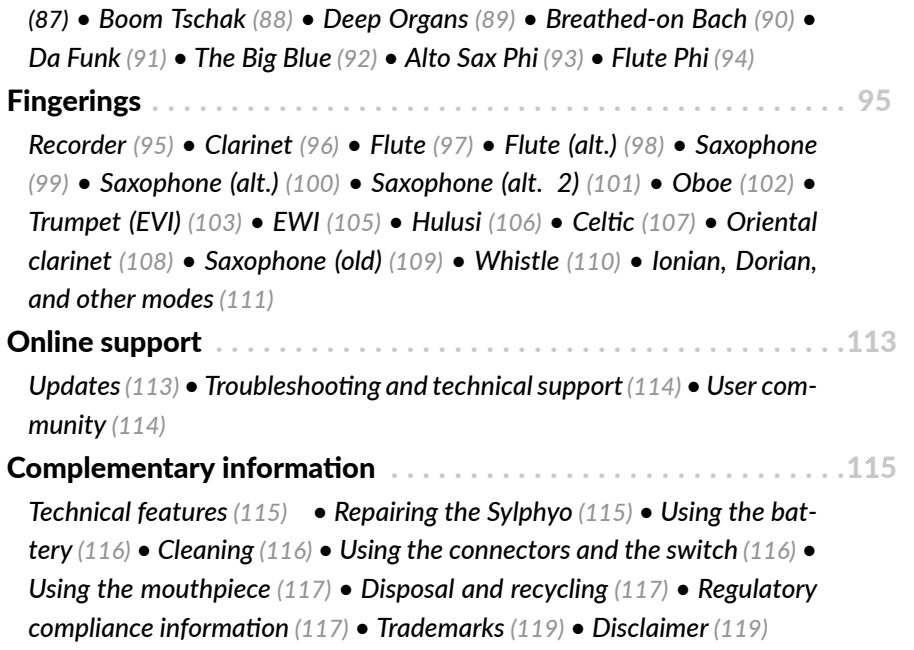

# The Sylphyo at a glance

A warm thank you from the Aodyo team for believing in us and supporting our work! We hope you will love using your **Sylphyo** as much as we do.

Sylphyo is an electronic wind instrument that reproduces the feeling of an acoustic wind instrument. Like them, it is played by blowing into a mouthpiece and selecting notes using keys on the front of the instrument. However, unlike other wind instruments, the Sylphyo is also sensitive to your movements, as well as the way you touch it, offering novel expressive possibilities.

To be able to hear the sound of your Sylphyo, plug it to your headphones, amp, or any other sound system. Your Sylphyo also allows you to control any hardware synthesizer or virtual instrument on your computer $^1$ .

Your Sylphyo becomes wireless when paired to a Link receiver, which you might have already bought. This means that instead of connecting the Sylphyo directly to your sound system, computer, or synthesizer, you can connect the Link receiver instead, and use your Sylphyo freely without being bothered with cables.

Of course, nothing prevents you from using it both wired and wireless. For instance, you could use the headphones output of the Sylphyo as

<sup>&</sup>lt;sup>1</sup>Before August 2018, the Sylphyo was only a controller and could not produce any sound on its own, so you had to have a synthesizer or virtual instrument to use it.

The Sylphyo at a glance

### an in-ear monitor on stage while the Link is connected to the control booth.

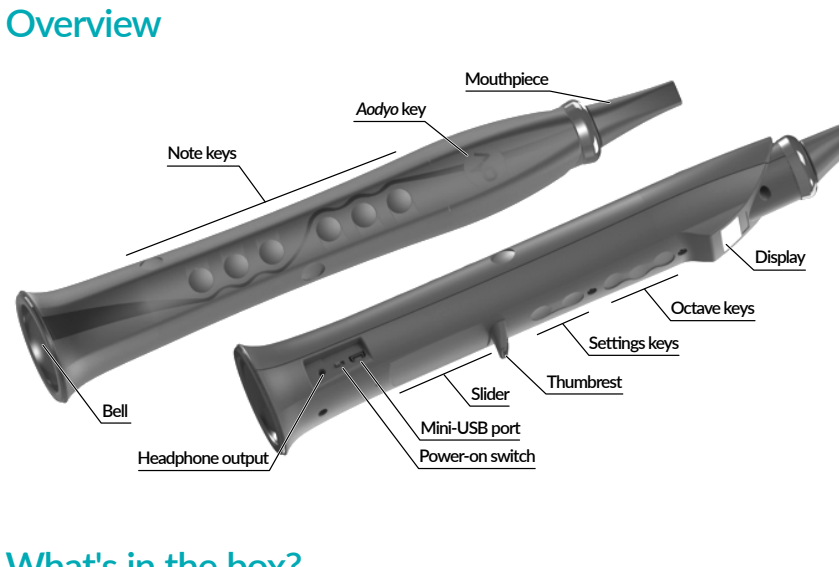

# **What's in the box?**

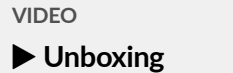

**VIDEO** youtu.be/yZnmMfIc1EI

Two accessories<sup>2</sup> are included along with your Sylphyo:

<sup>2</sup>Before August 2018, the Sylphyo did not include sounds and there wasn't a Link wireless receiver. Instead, there was a small black wireless receiver that could be connect to a computer (via USB) or to a synthesizer (via MIDI) in order to receive a signal from the Sylphyo.

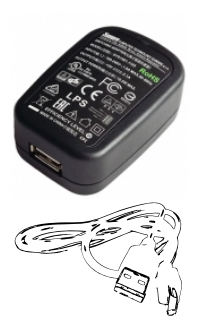

#### **5W charger**

Plug the 5W charger into a mains socket in order to charge the battery of the Sylphyo using the USB cable.

**USB cable** Use the USB cable to connect the receiver device to your computer.

You might also have bought a Link wireless receiver to turn your Sylphyo into a wireless instrument. You can use the charger and USB cable to power your Link receiver, or to connect it to a computer. For more information about the Link receiver, please see the dedicated section.

# **First steps**

When you unbox your Sylphyo, its battery might not be fully charged. Before turning it on for the first time, make sure you charge it for up to **8 hours**. This ensures that the battery is not in deep discharge mode, which could prevent the instrument from functioning correctly.

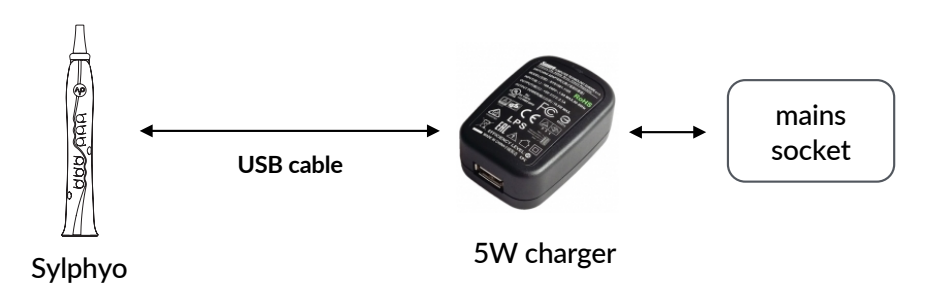

#### The [Sylphyo at a glanc](https://www.youtube.com/watch?v=geMjQZJpwLA)e

Once the battery is fully charged, you can begin using your Sylphyo. **Connect your headphones** into the headphone output near the bell, and **turn on** your Sylphyo using the power-on switch just next to the headphone output.

#### IMPORTANT

**Once the** Sylphyo **has been turned on, do not blow into it nor press any key before** the main screen is shown on the display. During this time, your Sylphyo calibrates **its sensors to ensure the best response while playing.**

**VIDEO** youtu.be/geMjQZJpwLA

T **Quick start with headphones**

Then, follow the instructions that appear on the display.

**Select a language** using the three octave keys just below the display. The middle one acts as a **◆** *("OK")* button, while the other two act as **↑** and ↓ buttons.

English Français

Choose your language

Hold the <sup> $\Diamond$ </sup> key using your left index finger. Make sure your finger stays in contact with it until you see the main screen.

While continuing to hold the <sup>N</sup> key, swipe your right thumb from the bottom to the top of the **slider** to dismiss the text and enter the main screen.

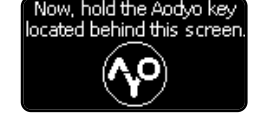

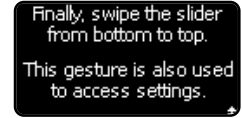

When you finally reach the main screen, **blow into** the mouthpiece. Congratulations, you just made your first note!

In the next section, you'll learn how to play different notes and change the timbre of your sound. But before that, let's get to know your Sylphyo a bit better.

# **What is there to see?**

The display of your Sylphyo provides you with three main screens that provide you with all the relevant information to perform and configure it according to your needs.

# Performance screen

This is where you will spend most of your time. You can see a quick recap of your performance parameters, such as the base key, the current sound, or the currently played note. You can also have a quick glance at important information about your Sylphyo, such as battery life or wireless status.

cз

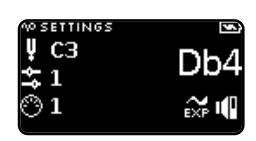

# **Ouick settings**

Holding the  $\varphi$  key while in the performance screen moves you to **Quick settings**, which we designed to allow you to very quickly change your performance parameters (base key, sound selection, and MIDI channel) during your performance, without even having to look at your screen. More parameters (volume, and breath intensity CC) can be selected by simply tapping on the slider with your right thumb.

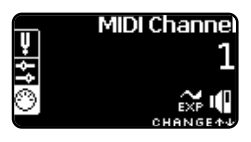

## Settings menu

Holding the  $\mathsf{P}^{\mathsf{D}}$  key while swiping your thumb from the bottom to the top of the slider moves you to the **Settings menu**, where you can customize many aspects of your Sylphyo, from the fingerings to the way it responds to your movements.

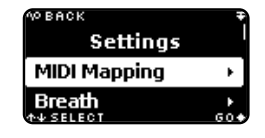

# **What is there to touch?**

The following explains the different keys and touchable elements you can interact with.

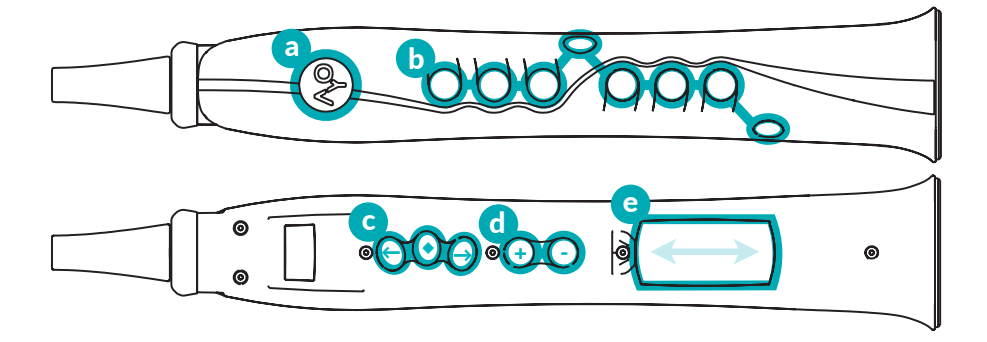

**a** The **Aodyo key** ( $\sqrt{9}$ ) allows you to enter *Quick settings*, which you enter as soon as the key is pressed, and leave as soon as it is released.

You can also access the *Settings menu* by holding <sup> $\varphi$ </sup> while sliding your thumb over the slider from bottom to top.

Inside the *Settings menu*, pressing <sup> $\varphi$ </sup> always allows you to go back to the previous screen.

- **b Note keys** allow you to select the played note. The default fingerings are similar to a modern recorder, however they can be changed in the *Se࣌ngs menu*.
- **Each octave key** acts like a recorder thumb hole, or like a saxophone octave key, but at different octaves ( $\bullet$  is the base octave,

**↑** goes up by 1 octave, and **↓** goes down by 1 octave).

In *Quick settings* (when you keep pressing the <sup>N</sup> key), octave keys allow you to select a quick setting.

In the *Se࣌ngs menu*, you can select a menu item using **↑** and

- $\blacklozenge$ , and confirm using  $\blacklozenge$ .
- **d Settings keys** allow you to increase ( + ) or decrease ( ) some parameters in the *Quick settings* and the *Settings menu*.

During your performance, they act as supplementary octave keys, going down by two ( **+** ) or three ( **-** ) octaves.

**e** The **slider** allows you to nuance the played sound by sliding your thumb vertically.

It also allows you to access the *Settings menu* by sliding from the very bottom to the top while pressing the  $\gamma$  key.

In the *Settings menu*, you can also use the slider to select and confirm menu items (by sliding and tapping, resp.), and you can go to the previous screen by sliding your thumb from the very top to the bottom.

# **What is it, exactly?**

Your Sylphyo is a **musical instrument**: it is a tool that turns your gestures into sounds. Once you learn how to play it, it becomes an extension of your mouth and hands, allowing you to convey emotions and intentions in a musical form, respecting most nuances you put into playing.

Your Sylphyo can also be a **controller**: when it processes input from its various sensors (breath, inertial, capacitive...), it determines what you are doing, and then can send orders (e.g., *start playing a soft C note*) to a software or hardware synthesizer that processes these orders and produces sounds. These orders are formatted as messages in the MIDI communication protocol, an industry standard for more than 30 years. Most synths understand MIDI, so you can really control almost anything that produces sound using the Sylphyo.

With the Link receiver, your Sylphyo is also **wireless**: what the Sylphyo interprets from your gestures is continuously transmitted from the Sylphyo to the Link receiver through radio waves (typically in less than a

millisecond), and the Link receiver turns that into sound and into MIDI messages, that it then passes on to your computer, smartphone, tablet, or hardware synth, which then produces sound. When using internal sounds, the whole process does not take more than a few milliseconds, and when using MIDI it should take between 5 and 20 milliseconds (gesture-to-sound), depending on the computer, device, or synth at the receiving end.

Finally, your Sylphyo is **future-proof**: it is designed so that you can benefit from further software and hardware improvements<sup>3</sup>. Updates to the internal software are free, designed for all existing Sylphyo units, and you can download them on our website. In the future, you will also be able to buy an active mouthpiece with extra sensors for even more expressiveness.

<sup>3</sup> If you bought a Sylphyo before August 2018, you can purchase the *sound upgrade* to turn it into a Sylphyo +Link combo with sounds.

# Playing the Sylphyo

In this section, you will learn to control various aspects of the instrument, as well as several expression techniques that you can start practicing right away.

Like any wind instrument, your Sylphyo is played by blowing air into its *mouthpiece.* Your breath then flows through the body of the instrument, which produces sound as a result. Although the Sylphyo has a very different way of making sound compared to acoustic instruments, it has been designed to be played just like one.

If you are familiar with wind instruments, feel free to skip the first few subsections

### BEFORE YOU START PLAYING FOR THE FIRST TIME

**Please make sure of the following:**

- $−$  your Sylphyo is fully charged (leave it charging up to 8 hours the first time),
- − **your headphones are connected to the headphones output of the** Sylphyo **near the bell,**
- − **your** Sylphyo **is powered on (using the power-on switch near the bell).**

# **Playing position**

**Grab** your Sylphyo with your left hand, and put your right thumb below the thumbrest. Then, place the fingers of your left hand on the four

#### Playing the Sylphyo

topmost note keys, and place the fingers of your right hand on the remaining four bottom keys. In the base playing position, your left thumb should touch the middle octave key.

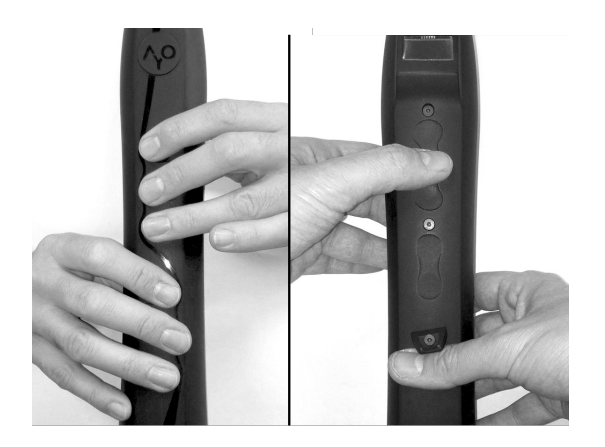

#### **NOTE**

The base playing position is a bit similar to the recorder, with two differences: there is an additional left pinky ``hole'', and you don't need to cover the keys entirely, just **to touch them.**

**VIDEO** youtu.be/HTyGKMpCDoM

 $\blacktriangleright$  Holding the Sylphyo

## **Breath control**

Now, place the mouthpiece between your lips, and gently **blow** into it. You should hear a sound coming out of your headphones. Don't worry if you don't really like what you hear, because your Sylphyo can play several different sounds, and you'll soon learn how to play them.

When you **blow more air**, the sound intensifies, and when you **blow more lightly**, its intensity decreases. When you **stop blowing**, the sound stops.

Take a moment to appreciate the relationship between how hard you blow and how intense the sound is. You should notice that the way you breathe has an impact on the timbre of the instrument: loud notes seem brighter, and soft notes seem darker.

#### **NOTE**

You can generally observe this in most sounds, but sometimes your breath will have a more dramatic effect on the timbre (like making it roar), and sometimes it'll be less **pronounced (like merely changing the volume).**

Even if the sound sometimes seems to linger or reverberate for a bit after you stop blowing, your breath is its *fuel*: it provides it with energy, makes it exist, and keeps it going. Using your breath, you can shape a note a bit like you would brush a stroke on a canvas: during your gesture, you determine exactly how and where you want to apply your ink to the painting $^1$ . There are many ways to shape a note. Let's try some of them:

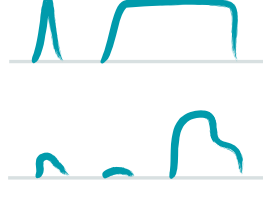

#### **Short and long**

Try several note durations, from really short notes to really long ones.

**Soft and loud** 

Try to make a soft note, then a really soft one, and finally a really loud one that becomes a little more muted at the end.

 $1$ And sometimes your brush ends up running out of ink in the middle of a stroke, so don't forget to breathe!

Playing the Sylphyo

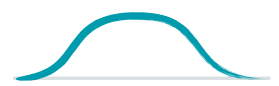

#### **Crescendo and descrescendo**

Start by making a really soft note, then increase its intensity in a very gradual way. Stay at the loudest for a moment, then make it softer and softer until it vanishes.

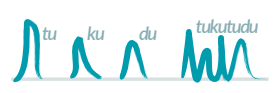

# **Tremolo**

Try maintaining a note for a second, then use your throat to softly oscillate the amount of air. **Staccato**

Have you paid attention at [how you use your](https://www.youtube.com/watch?v=yK-2y5c6CVg) [throat and](https://www.youtube.com/watch?v=yK-2y5c6CVg) tongue when playing a note? Some people naturally do *fuu*, while others do *tuu*, duu or kuu, but all have a different effect on your sound.

Try them all to see how they more or less detach each note from the other.

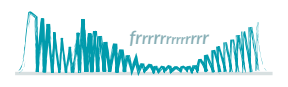

 $\blacktriangleright$  Different ways to shape a note

#### **Flutter-tonguing**

Rolling the "R"s, or flutter-tonguing, has a dramatic effect on the sound, but should be used sparingly.

**VIDEO** youtu.be/yK-2y5c6CVg

#### **NOTE**

If you feel a bit winded after playing for some time, you might want to limit the air flow by covering part of the hole in the bell using adhesive tape or putty. It might **also be a good idea to increase the** *Range* **of breath control in the Breath secঞon of the** *Se࣌ngs menu***.**

Now that you can shape notes and create rhythm, let's focus on how you can apply melody.

# **Fingerings**

When you are in the playing position, each of your fingers is assigned to a specific note key, and your left thumb touches any of the five *octave* keys above the thumbrest.

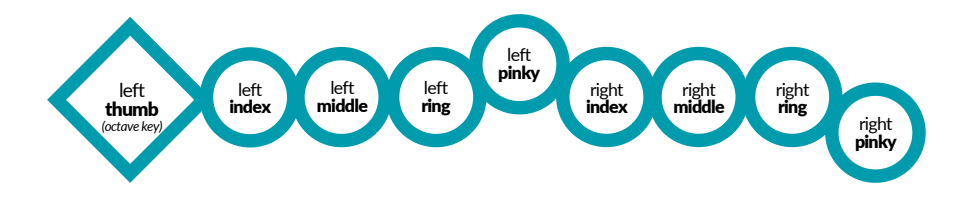

First, **touch all the note keys** in the front except the one under your left little finger. Also **touch the middle** *octave key* on the back of your Sylphyo using your left thumb.

To represent this particular fingering, we'll use the notation  $\triangle$ (or XxxxOxxxX in textual form).

If you **blow into the mouthpiece**, you will hear a *C* note on the third octave (*C3*).

Then, **raise your right little finger** ( $\blacklozenge\blacklozenge\blacklozenge\blacklozenge$ ), and blow into the mouth**piece** again: you now hear a *D3*.

**Continue raising your fingers** one by one, from bottom to top, blowing into the mouthpiece each time so as to hear the notes you play. When only your left index finger remains in the front of the Sylphyo  $(\diamond$  $\infty$  $\infty$ , you are playing a B3.

Playing the Sylphyo

Finally, raise your left index and touch the left middle finger key ( $\bullet$ o**c**Occ<sub>O</sub>), then **blow into the mouthpiece**: you just ended the C major scale with a *C4* (*C* note on the fourth octave).

**VIDEO** youtu.be/8YTuDTQgfWw

**Playing the C major scale** 

The fingerings are very close to the modern recorder, and if you are familiar with it you will quickly be able to play any note in the chromatic scale. There is one addition though: the left little finger key raises any note by a semitone (for example, *C3* will become *Db3*).

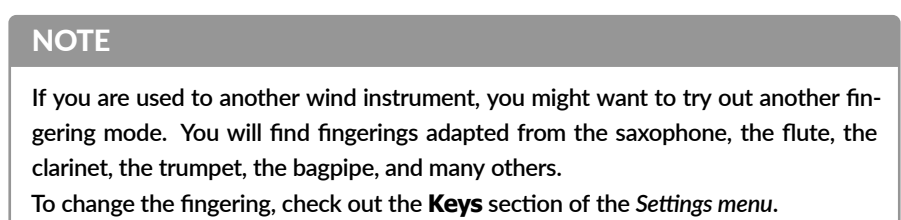

One of the later sections of this guide describes all the available fingering modes.

### **Shake vibrato**

To emphasize specific notes in your melody, you might want to apply vi*brato* while playing. Vibrato is a common performance technique where the played pitch slightly varies in a periodic fashion, introducing a feeling of movement and expression.

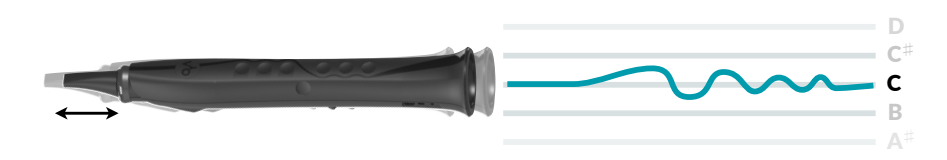

To make a vibrato, repeatedly and slightly **shake** your Sylphyo away from and towards your mouth while playing a note.

 $\blacktriangleright$  Using shake vibrato

**VIDEO** youtu.be/0S-sE7vTMIY

Usually, electronic instruments only allow you to control vibrato at a fixed rate or intensity, but with *shake vibrato* you can control all aspects of your vibrato. Just vary the speed at which you shake the instrument.

# **Inertial mode**

Using **inertial mode**, you can also make music without blowing into it, just by moving your Sylphyo around.

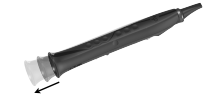

#### *Shake to move*

Activate the *inertial mode* by gently, but firmly shaking your Sylphyo from top to bottom (shake-to-move), while maintaining contact with the slider using your thumb. You should see a white line with the caption IN-**ERTIAL MODE** on the bottom edge of the performance screen.

Playing the Sylphyo

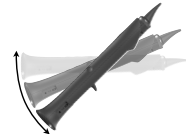

#### **Tilt for slow variations**

Now, slowly **tilt** your Sylphyo from the vertical to the horizontal position. You should start hearing sound at a 45° angle, and it should reach its maximum intensity whenthe Sylphyo is horizontal. In inertial mode, the *elevation angle* of your Sylphyo (how you tilt it) always replaces the intensity of your breath in the control of sounds.

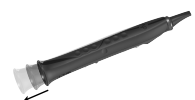

#### **Shake** for fast attacks

Tilting is fine for slow variations, but you can also produce fast attacks using the same gesture that activates inertial mode: shaking the Sylphyo from top to bottom. The intensity of the attack will be proportional to the velocity of your movement.

To stop *inertial mode*, just blow into the Sylphyo.

**VIDEO** youtu.be/gREmnfivqR8

 $\blacktriangleright$  Using inertial mode

#### INERTIAL MODE AND SHAKE VIBRATO

**While in** *inertial mode*, the *shake vibrato* behaves a little bit differently: you must **shake the** Sylphyo **laterally.**

# **Elevation, roll, and compass control**

Aside from inertial mode, you can also move your Sylphyo around while playing to get all kinds of different effects on your sound.

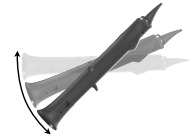

#### **Elevation control**

*Elevaࢼon* control works just like in *inerࢼal mode* (by ঞlting your Sylphyo), but instead of replacing your breath it modulates sound in a certain way, which depends on the sound you've chosen.

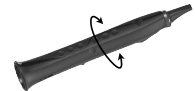

#### **Roll control**

*Roll* control is an additional way to [access a second kind](https://www.youtube.com/watch?v=AMKAXv6aFww) of sound modulation. It only works when you already [play a not](https://www.youtube.com/watch?v=AMKAXv6aFww)e, and the roll angle is relative to the position of the Sylphyo when starting to play the note.

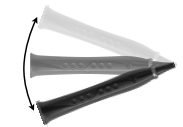

#### **Compass control**

There is also a third way to modulate sound: *compass control*, which behaves like *roll*, but takes the direcঞon you're heading to (when the Sylphyo is horizontal) instead of the roll angle. It can be useful to control a third kind of sound modulation in your own synths and virtual instruments, but you must enable it first in the Settings menu.

**VIDEO** youtu.be/AMKAXv6aFww

 $\blacktriangleright$  Using elevation and roll

# **The slider**

Elevation and roll control are spectacular, and body movements are very nice to add visual expression to your performance, but sometimes you want more intimate ways to control and shape your sound. This is what the *slider* is for. Usually, your right thumb is placed just below the thumbrest and presses against the top of the slider.

#### Playing the Sylphyo

While playing, **move** your thumb along the surface underneath the thumbrest, and listen how it affects the sound. The effect should be different depending on where you start touching the slider.

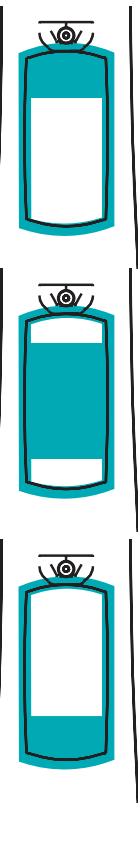

#### **Sliding from the top**

If you **start touching** the *top edge* of the slider, just below the thumbrest, and then slightly **roll** your thumb downwards, the current note bends downwards, until you release the slider.

#### **Sliding from the middle**

If you start touching between the *top* and *bottom* edges, and then **move** your thumb along the entire surface, the Sylphyo modulates its timbre. The actual effect depends on which sound y[ou're using, and the](https://www.youtube.com/watch?v=aJ00Mgg4KNU) timbre will stay that way when you stop touching the slider.

#### **Sliding from the bottom**

If you start touching the *bottom edge* of the slider, and then **move** your thumb along the entire surface, you enable an effect that depends on which sound you're using. For most sounds of the Sylphyo, it will enable you to play *portamento*: when you go from a note to another, the time it takes to smoothly transition between both depends on how far you've travelled from the bottom edge of the slider.

Using the slider

**VIDEO** youtu.be/aJ00Mgg4KNU

## **Ch[anging sounds](https://www.youtube.com/watch?v=idKUUZ91uyo)**

The sound you've been playing with is called *MacGuffin*, but there are several others to try.

To change to another sound, hold the  $\gamma$  key using your left index finger, and press the middle octave key ◆ using your left thumb. You will see the name of the current sound on the screen. Keep holding  $\mathsf{P} + \bullet$ , and use your right thumb to press the  $\div$  and  $\div$  settings key to switch to the next or previous sound, respectively. Once you're done selecting your sound, just release the  $\gamma$ <sup>o</sup> key and start playing.

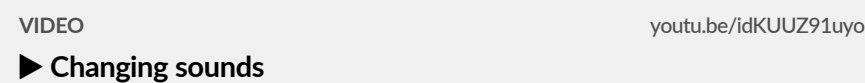

Having different sounds is exciting because you'll notice it can completely change how you play the instrument. Some will encourage you to use breath control techniques, while others will leverage your movement skills. The following video should give you a good idea of the various tones and styles you can achieve with the first sounds.

# **VIDEO** youtu.be/XZKUPmkjWnU  $\triangleright$  Overview of the first seven sounds

You will find a complete description of all the internal sounds in one of the later sections.

# Using the Sylphyo as a controller

If you have virtual instruments on your computer, or apps on your phone that sound great, you'll be able to play them using your **Sylphyo** as a controller. In this section, you will learn how to connect your Sylphyo to a computer, phone, or tablet, and control a virtual instrument.

# **Quick start using a Windows or macOS computer**

**Connect** your Sylphyo [directly to a USB port of your computer usin](https://downloads.aodyo.com/sylphyo/sylphyo-bench-win.zip)g the included [USB cable. No drivers are required: it is immediately](https://downloads.aodyo.com/sylphyo/sylphyo-bench-osx.zip) recognized as a standard USB-MIDI peripheral.

To allow you to get playing as quickly as possible, we created **Sylphyo Bench**, a small application for Windows and macOS<sup>1</sup> with five different sounds that are setup to respond well with the Sylphyo. Even if you already own other virtual instruments, you may want to keep this application handy if you want to quickly test your computer configuration or identify potential problems.

**Download** the Sylphyo Bench application corresponding to your operating system:

- − **Windows:** *downloads.aodyo.com/sylphyo/sylphyo-bench-win.zip*
- − **macOS:** *downloads.aodyo.com/sylphyo/sylphyo-bench-osx.zip*

<sup>&</sup>lt;sup>1</sup>Sylphyo Bench supports Windows 7 and onwards, as well as macOS 10.8 and onwards.

You may then have to **unzip** the archive before you can **open** the application.

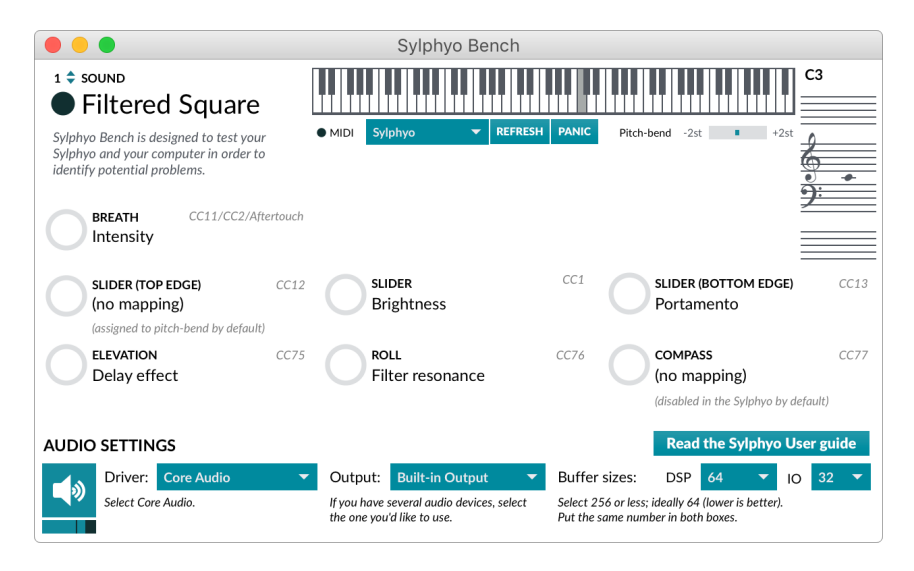

You should be able to **play right away** and see the on-screen controls update according to what you play.

If not, make sure the *MIDI input* at the top of the window is set to **Sylphyo**. If you don't see it on the list, make sure your Sylphyo is plugged to a USB port on your computer, then hit the **Refresh** button before selecting the MIDI input again.

If the application reacts to your Sylphyo but doesn't make any sound, you might have to select appropriate **audio settings** at the bottom of the window. First verify that the **Driver** and **Output** are set to appropriate values, and click the speaker icon at the bottom left corner if it becomes dark. You can also adjust the volume control slider underneath if necessary.

<span id="page-28-0"></span>If you hear a delay between your actions and the resulting sound, you may have to tweak **Buffer sizes**. Put the same number in both boxes, ideally 128, 64, or 32 [samples. Note that there is a](https://www.apple.com/shop/product/MK0W2AM/A/lightning-to-usb-3-camera-adapter)lways a tradeoff with audio buffer sizes: they should not be too high (or else there will be a delay between your breath and the sound), but they should not be too low either (or else you will hear cracking noises).

#### ON WINDOWS

If you still experience high delays, you might need an ASIO driver designed for low**latency audio. If your sound card does not provide such drivers, you may want to install** ASIO4ALL **at** *www.asio4all.com***.**

### **Quick start with an iOS smartphone or tablet**

You can also use the Sylphyo to control sounds generated from any iOS app on your iDevice (iPhone, iPod, or iPad). However, you will need to get Apple's oLcial *Lightning to USB 3 Camera Adapter*.

First, **connect** the adapter to a power source, such as a USB charger or a portable power bank. Then, **connect** the powered adapter to the Lightning port of your iDevice. Now, **turn on** your Sylphyo but **do not use it**. Instead, **plug** it to the powered adapter using the included USB cable.

Now that your Sylphyo is connected to your iDevice, you now need an app with sounds to control. *Garageband* is free and responds well to breath control.

If Garageband is not already installed, **download** it from the *App Store*. Once Garageband is **open**, **select** a *Keyboard* track. Then, tap the downwards arrow in the upper left corner of the screen, and select the last item of the menu (**Grand Piano** in the image below).

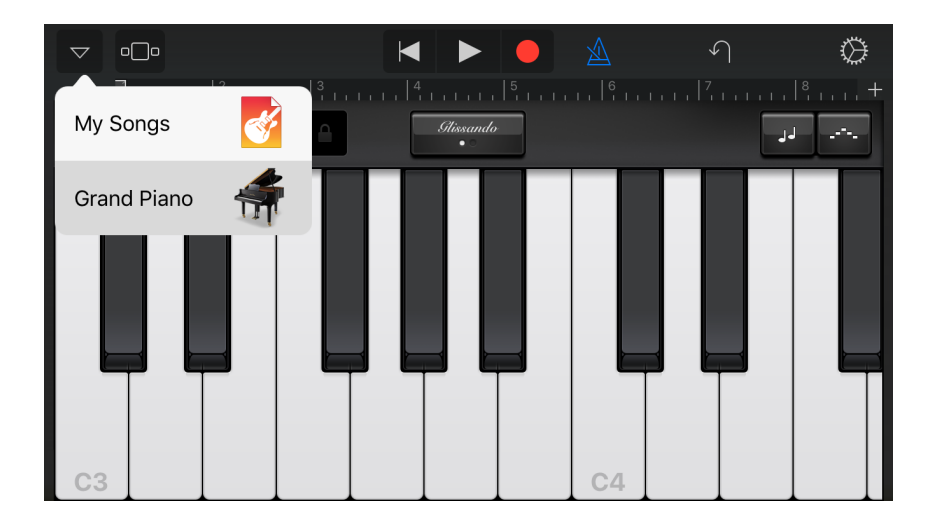

Then, go to **Synth Leads** and select *Retro Lead*. You can now play your Sylphyo and you will hear the sound coming out of your iDevice.

Garageband has many other interesting sounds in the **Synth Leads** sec-ঞon, as well as in the **Alchemy Synth**, **Synth Bass**, and **Others** secঞon. The latter contains brass and woodwind sounds as well.

<span id="page-29-0"></span>Besides Garageband, you can find other iOS apps that work *out of the box* with the Sylphyo, such as *Yamaha Synth Book* (free, select *AN2015* to access 128 synth sounds such as *07 Odyssolo*) and *bismark bs-16i* (paid). In addition, there are many more paid iOS apps that can be quickly setup to accept most MIDI messages sent by the Sylphyo (mainly the one controlled by breath intensity, CC11): *Thumbjam*, *Propellerhead Thor*, *Yonac Kauldron*, *iProphet* and other Arturia synth apps, Korg apps such as *iM1*, *iWavestaࢼon*, and *ODYSSEi*, *iGear Instruments Laplace*… See below for details on how to configure them.

# **Setting up virtual instruments and apps to work with the Sylphyo**

Your Sylphyo is automatically recognized as a standard USB-MIDI device by your computer, smartphone, or tablet, hence you can directly use **any virtual instrument** (*VSTi*, *Audio Unit*, app…) that accepts MIDI.

#### **NOTE**

**On a Mac, your** Sylphyo **will also work out of the box with most wind and synth sounds of Garageband.**

However, many virtual instruments are not made for wind controllers and might not respond to your breath and to the other controls. In this case, you might need to assign some of their parameters to the MIDI messages sent by the Sylphyo.

See the documentation of your virtual instrument or plugin host to learn how to control parameters through MIDI. Usually, a *MIDI Learn* function will allow you to visually select a parameter, and then to send the MIDI message (usually a MIDI CC) you'd like to assign to this parameter.

To facilitate the mapping of a specific control of the Sylphyo through *MIDI Learn*, go to the *Se࣌ngs menu* in the **MIDI Mappings** secঞon, select the relevant control using **↑** / **↓** or the slider, and blow into your Sylphyo to send only the corresponding MIDI message.

Without *MIDI Learn*, you will have to enter the MIDI message manually. At the end of this section, you will find a summary table of the MIDI messages sent by your Sylphyo that you can map to parameters of your virtual instrument.

Using the Sylphyo as a controller

We hav[e successfully used th](https://www.native-instruments.com/en/products/komplete/synths/massive/)e following virtual instruments and audio workstations with the Sylphyo:

#### Audio Modeling / SWAM (*audiomodeling.com*, paid)

We h[ighly recomm](https://www.ableton.com)end the Audio Modeling instruments based on their SWAM engine. They offer very realistic and tremendously expressive control of many classical instruments (saxophones, flutes, clarinets, double reeds, brass instruments, violin and other stringed instruments...). For the best effect with SWAM instruments, please follow our recommendations at the end of this section.

#### Garageband (*[apple.com](https://www.propellerheads.se)*, free, Mac only) and Logic Pro (paid)

Most included virtual instruments work out of the box.

#### Massive (*naࢼve-instruments.com*, paid, demo available)

<span id="page-31-0"></span>Use MIDI Learn to assign breath intensity and other controls to sound parameters.

#### Live (*ableton.com*, paid, 30-day trial available)

Many Live instruments can be controlled using the Sylphyo if you use Aftertouch instead of MIDI CC 11 (see the **MIDI Mappings** secঞon of the *Se࣌ngs menu*). Some instruments, such as *Operator* or *Wavetable*, require that you manually map Aftertouch to volume and/or filter frequency, for example.

#### Reason (*propellerheads.se*, paid, 30-day trial available)

The *Subtractor* synth has a *Ext. Mod* section where you can directly assign breath intensity (select *Expr*) to variations of sound intensity (Amp) or timbre (F. *Freq*). To control other synths, use a *RPG-8* arpeggiator and route the relevant CV outputs to another device's inputs (especially *Expression CV Out*). If needed, split outputs using one or more *Spider CV*.

# **Default MIDI mappings and general recommendations**

Your Sylphyo assumes a default pitch-bend range of ±2 semitones.

The following table summarizes the MIDI messages sent by the Sylphyo for each of the parameters you control, with the default mapping (although you may have to enable some of these parameters first). You can always change these messages in the **MIDI Mappings** secঞon of the *Settings* menu.

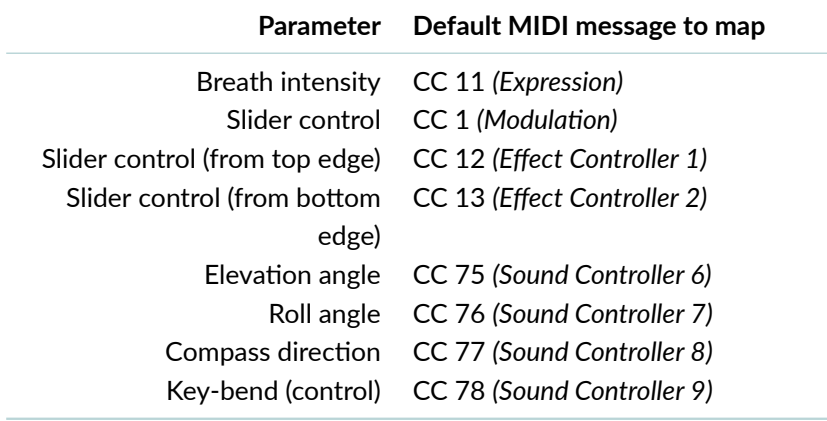

If you cannot use these mappings (e.g., with a simple Soundfont expander or sample-based synthesizer), you can at least configure the Sylphyo to use *dynamic velocity*: the velocity of the MIDI notes you play will be commensurate to the intensity of your breath at the beginning of the note. To do so, go to the **MIDI Mappings** secঞon of the *Se࣌ngs menu*, and set the **Velocity** parameter to *Dynamic*.

# **Playing the SWAM virtual instruments**

*Audio Modeling*'s *SWAM Engine* virtual instruments are arguably one of

#### Using the Sylphyo as a controller

the best options out there if you're looking for realistic reproductions of the beautiful acoustic sound of traditional wind and string instruments.

However, because they're designed to be played live and support many different controllers, they offer a large number of settings that can be difficult to master. And while the default settings are perfectly fine when starting to play with the Sylphyo, a tailored setup makes a world of difference in realism, expressiveness, playability, and enjoyment.

Here is a recap of our preferred settings (only those that change from the defaults), both on the SWAM virtual instrument and on the Sylphyo.

**The main thing to keep in mind** when configuring and playing the SWAM virtual instruments is that **dynamics** (i.e., the breath intensity) **should work like in [tradiঞ](https://audiomodeling.com/solo-woodwinds/swam-flutes/)[onal i](https://audiomodeling.com/solo-woodwinds/swam-double-reeds/)[nstruments](https://audiomodeling.com/solo-woodwinds/swam-saxophones/)**: [whe](https://audiomodeling.com/solo-strings/swam-cello/)n playing *mezzoforte*, the breath CC value should be near the middle of the dynamic range (or a bit lower), not near the maximum.

Just like in a traditional instrument, you should have to exert a high effort to be able to play *fortissimo* (that's why I recommend to set the Sylphyo's breath range to the maximum you can tolerate, and to set all expression curves to *Linear*).

If you feel it's too quiet with these settings, then **increasing the volume of your sound system is better than decreasing the dynamic range.** 

### Setting up your SWAM virtual instrument

These settings can generally be applied to any SWAM engine virtual instrument (Flute, Oboe, Saxophone, Cello ...), however some options are only featured in a few instruments and not others. We also differentiate some settings between the Winds and the Strings.

Don't forget to save your settings to be able to reuse them later!

### **Main screen**

− **Aack sens.:** *Express*

This allows you to nuance the intensity of sound only with your breath.

− **PB U/D:** *±2.0* (Pitch-bend)

This matches the pitch-bend range of the Sylphyo.

− **Transit. ঞme / Port. ঞme:** *CC* This is not used on the Sylphyo now, but maybe in a future update.

− **Expr.Rel.Stop:** *OFF (Strings only)*

This way, pianissimo notes sound right away.

− **Compressor:** *1*

Ensures the maximum volume difference between pianissimo and fortissimo

#### **Options**

− **Expression Curve:** *Lin 0 (Ex 0.7 for Strings)*

This way, the amount of breath you produce to play mezzoforte notes stays in the first half of the dynamic range.

− **Env Aack Speed:** *10.0 (Strings only)*

This enables you to play tremolos by flutter-tonguing.

− **KS Oct.Transp.:** *O@*

Disables the key-switch functionality that might get in your way while playing.

− **Aack Start:** *2*

Set 4 for the lowest latency, and set 0 to get more realistic attacks.

− **Expr. Trigger Mode:** *O@*

This way, pianissimo notes sound right away.

### − **Breath ppp:** *On*

This makes the sound more realistic, and allows you to better utilize the pianissimo part of the breath range.

#### **MIDI Mapping** *(for the Winds only)*

This is only for the Winds family.

− **Expression:** *CC 11*

This maps to the intensity of your breath.

− **Vibrato Depth:** *Not mapped* This disables the automaঞc vibrato. Use *Shake vibrato* instead.

#### − **Harmonic Structure:** *CC 76*

This maps to *roll control*. It slightly changes the sound depending on your posture.

− **Growl:** *CC 1*

This maps to the slider. It allows you to make growling sounds when you slide downwards from the middle (get back to a clean sound by sliding upwards from the middle).

#### − **Formant:** *CC 75*

This maps to *elevaࢼon control*. It adds a bit of brillance when your Sylphyo is horizontal, and makes the sound darker when it is ver-ঞcal.

#### − **OverBlow (ON OFF):** *CC 13*

This maps to the *bottom edge of the slider*. It offers a transient way to do overblowing.

### **MIDI Mapping** *(for the Strings only)*

This is only for the Strings family.
## − **Expression:** *CC 11*

This maps to the intensity of your breath.

## − **Vibrato Depth:** *Not mapped*

This disables the automaঞc vibrato. Use *Shake vibrato* instead.

## − **Accent:** *CC 76*

This maps to *roll control*. It slightly changes the sound depending on your posture.

### − **BowPressure:** *CC 1, from 64 to 127*

This maps to the slider. It allows you to make scratching sounds when you slide downwards from the middle (get back to a clean sound by sliding upwards from the middle).

*Alternaࢼvely*, assign *CC 1, from 0 to 127*, to **Play Mode** instead if you'd like to switch to *Pizzicato* and *Col Legno* playing during your performance.

#### − **Bow Posiঞon:** *CC 75, from 64 to 0*

This maps to *elevaࢼon control*. It posiঞons the bow further from or closer to the bridge, adding a bit of brillance when your Sylphyo is horizontal.

#### − **Harmonics:** *CC 13*

This maps to the *bottom edge of the slider*. It offers a transient way to perform two levels of harmonics.

## Settings on the Sylphyo

All these settings can be found in the Settings menu. Please note that while the following settings will improve your experience with SWAM virtual instruments, they might not be good for playing with some other virtual instruments. Also, make sure you are on the last version of the internal software.

## **MIDI Mapping**

#### − **Breath > Breath rate:** *Medium* to *Maximum*

This depends on the processing power of your computer; the higher the better. This allows flutter-tonguing and other very quick effects to be played with higher fidelity by SWAM virtual instruments.

− **Velocity:** *127*

This disables *dynamic velocity*, which introduces a very slight delay and is not needed with SWAM virtual instruments.

#### **Breath**

#### − **Range:** *800* to *3000*

Set this to the highest possible value that doesn't make you breathless. If you want to increase air resistance to get closer to, e.g., a saxophone feel, cover part of the hole in the bell with some adhesive tape.

− **Curve:** *Linear*

You might prefer the default *Log* curve, but *Linear* allows you to play pianissimo to mezzoforte comfortably in the first half of the dynamic range of the SWAM virtual instruments, and to be still able to go up to fortissimo if you put in extra effort.

#### **Keys**

#### − **Key-bend (BETA):** *Disabled (Enabled for Strings)*

It is more useful to be able to bend both sides on the Strings, but perfect key-bends are a bit difficult to perform.

− **Key noise (BETA):** if you like it, *Enabled (Disabled for Strings)* With the SWAM winds, this allows you to make key noises without even blowing, just by touching the keys of the Sylphyo. If you set this and find key noise volume too high, set *Key noise* to 0 or 1 in the main screen of your SWAM virtual instrument.

# The Link receiver

In this section, you will learn how to use the Link receiver to make your Sylphyo wireless and use it with your computer, iOS smartphone or tablet, or hardware synthesizer.

The Link turns your Sylphyo into a wireless instrument, allowing you to plug it to an amp, a mixer, or a hi-fi system while you play a few meters away, without being bothered by wires. In addition, it makes your Sylphyo a wireless MIDI controller for your computer, smartphone, tablet, or hardware synthesizer.

But it is also very useful on its own. You can use the Link as a USB-MIDI router to connect MIDI devices to your computer, or use it as a synthesizer and play its sounds using another MIDI or USB-MIDI controller.

## **Overview**

Front panel

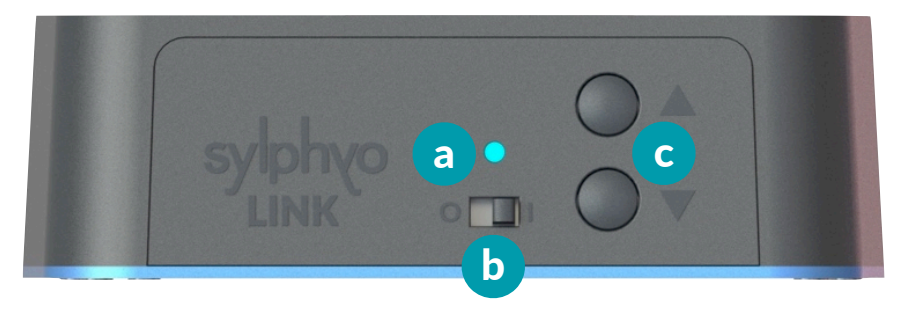

**a Indicator light**. Tells whether there is a wireless connection to a Sylphyo:

A *yellow light*  $\bullet$  means the Link is looking to pair with any Sylphyo. A *green light*  $\bullet$  means the Link is paired and connected with a Sylphyo.

A *red light*  $\bullet$  means the Link is paired with a Sylphyo but is not connected to it.

**b Power-on switch**. Turns the Link on and off.

**c ▲ and** ▼ **buttons**. Press the ▲ or the ▼ button to switch to the next or previous sound.

Pressing  $\blacktriangle$  +  $\blacktriangledown$  *at the same time restarts the pairing process.* 

## Rear panel

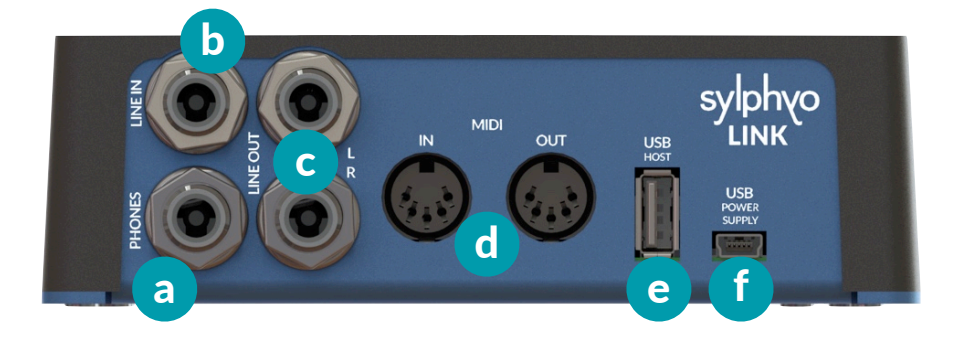

- **a Headphone output port** *(6.35mm stereo jack)*. Play the Sylphyo wirelessly with headphones.
- **b Line input port** (6.35mm stereo jack). Mix any sound source to your own sound.
- **c Line output ports** *(le[ and right 6.35mm mono jacks)*. Play the Sylphyo wirelessly on an amp, a mixer, or a hi-fi system.
- **d MIDI ports** *(DIN)*. Connect a MIDI controller to play the Link as a synthesizer (*MIDI in*), or wirelessly control a hardware synth using your Sylphyo (*MIDI out*).
- **e USB host port** *(USB A)*. Connect a USB-MIDI controller to play the Link as a synthesizer, or use your Sylphyo to wirelessly control a synth that takes USB-MIDI input.
- **f USB power supply port** *(USB Mini-B)*. Provides power to your Link. Also allows you to use your Sylphyo as a wireless MIDI controller to control virtual instruments on your computer, smartphone or tablet.

## **Pairing with a Sylphyo**

**Connect**the Link to the mains using the included USB cable and charger. The cable must be connected to the smaller *USB power supply port* of the Link.

Then, **turn on** your Link using the *power-on switch*, and **turn on** your Sylphyo as well. If the Link displays a green light  $\bullet$ , then they are already paired (i.e., they already know each other), and you can skip the rest of this subsection.

Else, you will need to iniঞate pairing on both sides before being able to use your Sylphyo wirelessly. Each side will then look for a counterpart that is available, and once they have found each other they will remember their association.

#### The Link receiver

First, on the Link side, press both ▲ and ▼ at the same time to start the pairing process. The light will become yellow  $\bullet$  until the Link has found an available Sylphyo.

Then, on your Sylphyo, go to the *settings menu* by holding the <sup> $\varphi$ </sup> key while swiping your thumb from the bottom to the top of the slider. Make sure the **Wireless (Link)** item is checked, and select the **Receiver device** item just below to start the pairing [process from th](https://www.youtube.com/watch?v=LvsWkr39zLc)e Sylphyo [side. The icon of the me](https://www.youtube.com/watch?v=LvsWkr39zLc)nu item should become (with) until the Sylphyo has found an available Link.

A few moments after, you should see the light changing to green  $\bullet$  on your Link, and the icon changing to ((\*) on your Sylphyo: your Sylphyo and Link are paired!

If not, just restart the pairing process again.

From the moment your Sylphyo and Link are paired, they will constantly look for each other. If your Sylphyo doesn't find your Link, it will display the (?) icon. If your Link doesn't find your Sylphyo, it will display a red light  $\bullet$ .

**VIDEO** youtu.be/LvsWkr39zLc

**Pairing with the Link receiver** 

## **Playing wirelessly using the internal sounds**

If your Sylphyo and Link receiver are paired, you can now play wirelessly.

**Connect** the Link to a power supply. Then, **connect** it to an amp, a mixer, a hi-fi system, or any speakers or sound system, using either the

*headphone output port* or the *line output ports* (the sound will be louder when using the *headphone output port*).

Finally, turn on your Link and your Sylphyo, and play. In addition to hearing sound, you should see the indicator light responding to your breath.

**VIDEO** youtu.be/oeNPNlGelR4

T **Quick s[tart with the Li](https://www.aodyo.com/sylphyobench)nk receiver**

From then on, to use your Sylphyo wirelessly as a controller, you can connect your Link to any other equipment you would have directly connected your Sylphyo to, and it will transparently co[nvey what you pla](https://www.youtube.com/watch?v=Jov0iqmQ7Q0)y on your [Sylphyo](https://www.youtube.com/watch?v=Jov0iqmQ7Q0).

## **Playing wirelessly with a computer**

**Connect** the included USB cable to the smaller *USB power supply port* of the Link, connect the other end to a USB port on your computer, and **turn on** your Link. As with the Sylphyo, no drivers are required, and it should be immediately recognized as a standard USB-MIDI peripheral.

You can use *Sylphyo Bench* or any virtual instrument just like you would do when the Sylphyo is connected directly. Just **turn on** your Sylphyo and you can start playing.

**VIDEO** youtu.be/Jov0iqmQ7Q0

#### T **Quick start with a PC/Mac computer**

Note that the Link shows up in your computer as three different MIDI input/output ports in the following order:

#### The Link receiver

- − **Sylphyo**. This is the wireless MIDI input and output to your Sylphyo.
- − **MIDI DIN**. This represents the two MIDI DIN ports on the rear panel of your Link, which you can use to communicate with other hardware.
- − **USB-MIDI Host**. This represents the USB-MIDI device, if any, connected to the *USB host port* of your Link.

## **Playing wirelessly with an iOS smartpho[ne or tablet](https://www.youtube.com/watch?v=MivOe32DNJ0)**

Play[ing wirelessly with an iOS smartphone or tabl](https://www.youtube.com/watch?v=MivOe32DNJ0)et is no different from playing with a direct USB connection to the Sylphyo. You still need to get Apple's official Lightning to USB 3 Camera Adapter.

First, **turn off** your Sylphyo if it is powered on. **Connect** the adapter to a power source, such as a USB charger or a portable power bank. Then, **connect** the powered adapter to the Lightning port of your iDevice, and **connect** your Link receiver to the powered adapter using the included USB cable. Now, **turn on** your Link, wait a few seconds, then **turn on** your Sylphyo. You should now be able to play on any music app that handles MIDI.

**VIDEO** youtu.be/MivOe32DNJ0

▶ Quick start with an iOS smartphone or tablet

## **Playing wirelessly with a hardware synthesizer**

You can control any MIDI-compatible hardware synthesizer with the Sylphyo +Link. However, you will need to get a MIDI cable to connect your synthesizer to the Link.

First, **connect** the Link [to a power s](http://mutable-instruments.net)[upply. Then,](http://www.axoloti.com) **plug** [one end of the](http://www.patchmanmusic.com/WindControllerBanks.html) [MIDI cable to the](http://www.nordkeyboards.com/products/nord-modular-g2) *MIDI Out port* of your Link, and **plug** the other end into the *MIDI In port* of your synth. Finally, **turn on** your Link and [Sylphy](https://www.youtube.com/watch?v=lGmrLQseR2A)o, as [well as your synth.](https://www.youtube.com/watch?v=lGmrLQseR2A)

You should now be able to play, but note that synthesizers specialized in wind instruments simulations need to receive breath control data on MIDI CC2, in which case you will have to change the MIDI Mapping configuration of the Sylphyo in the **MIDI Mappings** section of the Settings *menu*.

We have successfully used the following synthesizers with the Sylphyo: *Dynasample XPression*, *Waldorf Blofeld*, *Korg Kronos*, *Arturia Origin*, *Mutable Instruments Elements and Shruthi1*. *Axoloࢼ Core*, *Yamaha VL-70m*, and *Nord Modular G2*. See also the great patches at *www.patchmanmusic.com*.

**VIDEO** youtu.be/lGmrLQseR2A

▶ Quick start with a MIDI synth

## **MIDI routing**

The following diagram explains the routing between the different MIDI inputs and outputs:

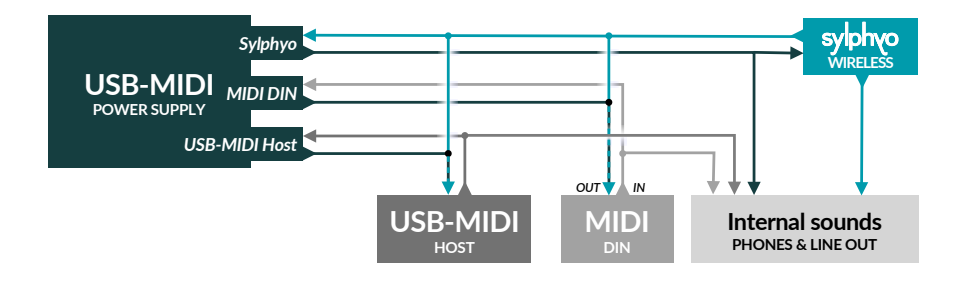

# Settings

In this section, you will discover how to setup your **Sylphyo** in the way that best fits your needs.

On the Sylphyo, settings can be quickly accessed using the *Aodyo key*  $(\gamma P)$ , which you can find in the upper part of the front of the instrument.

From the playing position, you can easily reach the  $\gamma$  key with your left index finger. Position your left thumb near the *octave keys*, and position your right thumb near the *slider* or the *se࣌ngs keys*.

There are two places from which you can setup the Sylphyo in various ways:

- $−$  **Quick settings** allow you to quickly change the base key, the MIDI channel, and other parameters.
- − the **Settings menu** offers other, more specific but less often used parameters.

## **Quick settings**

We designed **Quick settings** so that once you have learned how to operate them, you can quickly change a setting in the middle of your performance, without even having to look at the display.

Each *octave key* allows you to access a different Quick setting. In addition, there are two additional settings that are accessed differently.

To enter *Quick settings*, hold the <sup> $\Diamond$ 9</sup> key, as well as the *octave key* corresponding to the quick setting you'd like to change (see below). To get out of *Quick settings*, simply stop touching the <sup>N</sup> key. When inside a Quick setting, you can adjust the value either by pressing *settings keys* **+** or **-** , or by sliding upwards or downwards on the *slider*.

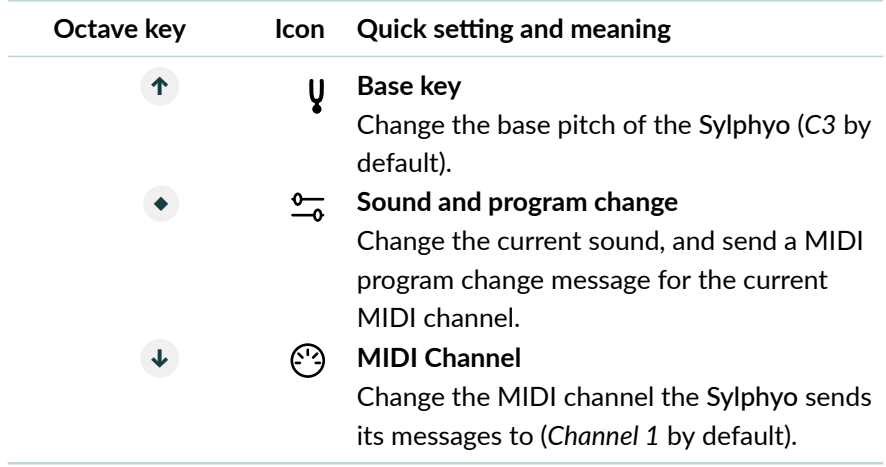

To access the addiঞonal parameters (*Volume* and *Breath intensity CC*), just hold the  $\gamma$  key and tap the slider. Perform more taps to access the other additional parameters, and adjust their value just like other quick settings.

## **Settings menu**

The **Settings menu** allows you to change many parameters that are less often tuned.

To enter the *Settings menu*, hold the <sup> $\varphi$ </sup> key and swipe your thumb all the way from the very bottom to the top of the slider $^{\rm 1}.$ 

Once in the menu, to select a menu item, tap the **↑** and **↓** octave keys, or slide upwards or downwards on the slider. To confirm the menu item, execute its action, or start modifying its value, press the ◆ octave key, or tap the slider.

To go back a page, tap the  $\gamma$ <sup>o</sup> key, or swipe the slider from top to bottom. To exit the *Settings menu*, repeatedly tap the <sup> $\varphi$ </sup> key, or swipe the slider from top to bottom while holding the  $\gamma$ <sup>o</sup> key.

The following will recapitulate the different sections of the *Settings menu*.

#### Sound

This is where you can setup the internal sounds of the Sylphyo and Link.

#### Volume

Set the volume of the internal sounds.

**Default**: 80%

#### Reverb

Adjust the general level of reverb in all internal sounds.

**Default**: 100%

<sup>&</sup>lt;sup>1</sup>Old timers will appreciate that the *settings menu* can also be accessed by pressing the  $\mathsf{P}$ , the  $\uparrow$  and the  $\downarrow$  keys simultaneously, just like the first versions.

## MIDI Mappings

This is where you review or select which MIDI messages (e.g., MIDI CC) are sent by the Sylphyo for every gesture you can make while playing.

#### Breath

Set the MIDI message (*CC* or *A[ertouch*) sent in response to the intensity of your breath. If no MIDI message is selected, then the Sylphyo will not send anything regarding breath and will send MIDI note messages every time a new note is selected using the note keys.

**Default**: CC 11 (*Expression*)

#### **MORE OPTIONS**

#### Send to, …and, …and

Set up to three MIDI messages (*CC* or *A[ertouch*) sent in response to the intensity of your breath.

**Default**: only CC 11 (*Expression*)

#### Breath rate

Set the rate at which breath MIDI messages are sent. This does not affect the response time of the Sylphyo, but it does affect the effectiveness of advanced breathing techniques. You usually want the highest frequency possible, but some virtual instruments, apps, or synthesizers may not be able to handle higher rates.

**Default**: Medium (250 Hz)

#### …per CC

Tell if the rate of the breath MIDI messages must be *per CC* (all breath CCs are sent as a bunch, N times per second, as per the selected rate) or global (each breath CC is sent in order, one at a time, such that the total of breath MIDI messages is not more that  $N$  per second, no matter the CC).

**Default: • Enabled** 

#### Delay notes if needed

The Sylphyo normally waits unঞl the last breath MIDI message (of the *Send* to, *...and, ...and* list) has been sent before sending note on/off messages. But if you feel that the delay is too long, or that techniques like fluttertongue suffer too much, disable this to send note on/off messages as early as possible.

**Default: • Enabled** 

#### **Velocity**

Set the velocity value sent with every note. You can select any fixed velocity value from 1 to 127, or select *Dynamic* if you want the Sylphyo to set velocity based on the intensity of your breath.

**Default**: 127

#### **MORE OPTIONS**

#### Capture delay

The time the Sylphyo takes to determine the velocity of a note beginning from your breath. With a smaller delay, you might have to use more breath attack to have a high velocity.

**Default**: 20ms

#### Max. velocity

The maximum velocity value that can be reached (from 1 to 127). It can be useful to set it to 100 as some virtual instruments (like in Garageband) use velocities 101 to 127 for special effects (e.g., bass slaps).

**Default**: 100

#### Slider ctrl.

Set the MIDI CC sent when moving the thumb across the slider.

**Default**: CC 1

#### Top slider ctrl.

Set the MIDI CC sent when moving the thumb across the slider, if the slide has begun on the top edge of the slider and a *Top edge* slider function is set in the **Slider** section.

**Default**: CC 12

#### Btm. slider ctrl.

Set the MIDI CC sent when moving the thumb across the slider, if the slide has begun on the bottom edge of the slider and a *Bottom edge* slider function is set in the **Slider** section.

**Default**: CC 13

#### Elevation ctrl.

Set the MIDI CC sent when varying the elevation angle of the Sylphyo if the *Elevation control* option is set in the **Movement** section.

**Default**: CC 75

#### Roll ctrl.

Set the MIDI CC sent when varying the elevation angle of the Sylphyo if the *Roll control option is set in the Movement section.* 

**Default**: CC 76

#### Compass ctrl.

Set the MIDI CC sent when varying the compass direction of the Sylphyo if the *Compass control* option is set in the **Movement** section.

#### **Default**: CC 77

#### Key-bend ctrl.

Set the MIDI CC sent when performing a *key-bend* on the keys of the Sylphyo if the *Key-bend (BETA)* option is set to *Control* in the **Keys** section.

**Default**: CC 78

#### **PROGRAM CHANGE**

#### Send bank

By enabling this option, the Sylphyo will send *Bank Select* MIDI messages before a *Program Change* message is sent. It can be useful for some synths where the sound cannot be changed if the bank is not systematically selected right before. See the manual of your synth for help on how these options should be configured.

**Default: O Disabled** 

#### Bank (MSB)

The most significant byte of the bank to select (sent as MIDI CC 0).

**Default**: 0

#### Bank (LSB)

The least significant byte of the bank to select (sent as MIDI CC 32).

**Default**: 0

#### Note-off delay

Set the time before a note-off MIDI message is sent. Increasing the delay will help the Sylphyo send no more MIDI note messages than is necessary, but might prevent the MIDI flow from accurately describing dead notes and flutter-tongues. Decreasing the delay will help polyphonic synthesizers better understand the MIDI flow from the Sylphyo.

**Default**: 10ms

## Breath

This section allows you to setup the breath sensor of the Sylphyo.

#### Minimum

Set the minimum amount of breath intensity (in arbitrary units, between 0 and 3000) that will trigger a note start. Usually, you might want to decrease the minimum to get the fastest response, or to increase it to avoid spurious notes.

#### **Default**: 20

#### Range

Set the dynamic range of breath intensity (in arbitrary units, between 0 and 3000). A lower value allows you to reach the maximum note intensity with less air, while a higher value allows you more precise control of the breath response.

**Default**: 600

#### **Curve**

Set the curve of the breath response, between *Linear* (more realisঞc), *Logarithmic* (faster response with less breath), and *Lin-log* (intermediate curve).

**Default**: Logarithmic

#### Filtering

Smoothen the data of the breath sensor, while keeping reactivity intact, to avoid arঞfacts in some synths. If you play with a plug or cover some of the exhaust hole, you do not need this setting, and we recommended to disable it so that fast advanced techniques such as flutter-tonguing and growling can be reproduced without any issue.

**Default: Enabled** 

## Keys

This section allows you to change the fingerings of the Sylphyo, as well as several parameters and functions pertaining to the note keys.

#### Fingering

If you are used to a particular wind instrument, you can select the corresponding fingering in this list. For details on the fingerings, please see the corresponding section at the end of this guide.

**Default**: Recorder

#### **MORE OPTIONS**

#### **Octaves**

Determine the behavior of the octave keys. Here you can select whether to use 3 or 5 keys, and how many octaves you can reach using these keys. The  $(+2)$  variants extend the range to two additional octaves: you can reach the highest one by moving the thumb to the topmost key and then moving it further upwards out of the key, and likewise you can reach the lowest octave by moving the thumb to the bottommost key and then moving it further downwards out of the key.

**Default**: 5(+2)

#### Invert octaves

When enabled, the direction of octave keys is turned upside down.

**Default: O Disabled** 

#### Left pinky: -1st

When enabled, the left little finger key acts as a *flat* key instead of a *sharp* key (in fingerings where this makes sense).

**Default: O Disabled** 

#### Right pinky: +1st

When enabled, the right little finger key acts as a *sharp* key instead of a *flat* key (in fingerings where this makes sense).

**Default: O** Disabled

#### Replay same note

Whether to play the same note twice when performing two consecutive fingerings that lead to the same note.

**Default: O Disabled** 

#### **Reaction time**

Set the time taken to react to changes in fingering (in milliseconds, between Oms and 79ms). Increase reaction time if you hear unintended notes when playing *legato*: if so, the Sylphyo reacts too fast to your finger movements. Conversely, decrease reaction time if you'd like to make faster trills and other effects.

**Default**: 20ms

#### Key-bend *(BETA)*

When set to *Pitch-bend +*, allows note keys to behave like recorder tone holes with respect to pitch-bend: the amount of skin in contact with the bottommost key determines whether the note is bend upwards, and by which amount (to do so, you can either slide your finger on the key, or raise it slightly). When set to *Control*, the same gesture allows you to control any CC (set in the *MIDI Mappings* section) instead of pitch. Note that this option will soon be available for Sylphyo Pearl Limited Edition.

**Default**: No

#### Key noise *(BETA)*

Generate MIDI note-on/note-off messages even without breathing into the

Sylphyo. This is used to hear key noise with the *Audio Modeling* / *SWAM* virtual instruments.

#### **Default: O Disabled**

## Slider

In this section, you will be able to configure the various functions of the *slider*.

#### **Function**

Select the main funcঞon of the slider, between *None*, *Control* (issue the control CC defined in the **MIDI Mappings** section during contact, and return to 0 as soon as there is no contact), *Control (latch)* (same, but do not return to 0), *Breath* (play notes using the slider instead of your breath), *Pitch-bend ±* (use the slider like a pitch-bend wheel), *Pitch-bend +* (only bend upwards), or *Pitch-bend -* (only bend downwards).

**Default**: Control (latch)

#### Top edge

Select the function of the slider if you start sliding by touching its top edge (just below the thumbrest).

You can choose between *Nothing*, *Ignore slides*, *Control* (issue the control CC defined in the **MIDI Mappings** section during contact, and return to 0 as soon as there is no contact), *Control (latch)* (same, but do not return to 0), *Breath* (play notes using the slider instead of your breath), *Pitch-bend +* (bend upwards, and return to 0 as soon as there is no contact), or *Pitch-bend -* (same, but bend downwards).

**Default**: Nothing

#### **Bottom edge**

Select the function of the slider if you start sliding by touching its bottom edge (at the end of the sliding surface). See above for a list of functions.

**Default**: Nothing

#### Edge size

Adjust the size of the top and bottom slider edges (in millimeters, between 2mm and 20mm).

**Default**: 8mm

#### Movement

In this menu, you can activate different features of the Sylphyo related to movement and inertial control.

#### Shake to move

Allow the activation of the *inertial mode* by shaking the Sylphyo once in a downwards movement, while touching the slider surface using the thumb. To exit inertial mode, just blow into the mouthpiece.

Default: **C**Fnabled

#### Shake vibrato

Allow the Sylphyo to interpret slight repeated shakes away from and towards your mouth as *vibrato*.

**Default: • Enabled** 

#### **MORE OPTIONS**

#### **Range**

The maximum amount of pitch-bend you can reach using the vibrato.

**Default**: 50%

#### Sensitivity

How much sensitive the vibrato is to your movements.

**Default**: 43%

#### Threshold

A higher threshold makes it difficult to accidentally trigger the vibrato.

**Default**: 9%

#### Elevation control

Allow the Sylphyo to send MIDI CC messages (defined in the **MIDI Mappings** section) corresponding to the *elevation angle* of the Sylphyo (altitude of the bell) when not in *inerࢼal mode*.

**Default: • Enabled** 

#### **MORE OPTIONS**

#### **Bidirectional**

When active, the value is bidirectional; i.e., it is different depending on whether the bell is higher than the mouthpiece.

**Default: O Disabled** 

#### Absolute

When active, the elevation angle is directly derived from raw sensor values, instead of being relative to the horizontal position.

**Default: O Disabled** 

#### Range

The relative angle (compared to the horizontal position) that will yield a value of zero. This only makes sense when *Absolute* is disabled.

**Default**: ±35°

#### Roll control

Allow the Sylphyo to send MIDI CC messages (defined in the **MIDI Mappings** section) corresponding to the *roll angle* of the Sylphyo (around its axis, when it is almost horizontal).

**Default: • Enabled** 

#### **MORE OPTIONS**

#### **Bidirectional**

When active, the value is bidirectional; i.e., it is different depending on whether the Sylphyo is rolled to the left or to the right. In this case, the central MIDI CC value is 64.

**Default: O Disabled** 

#### **Absolute**

When active, the roll angle is directly derived from raw sensor values, instead of being relative to the angle of the Sylphyo when the current note started.

**Default**: Disabled

#### Range

The relative angle (compared to the angle of the Sylphyo when the current note started) that will yield the maximum value. This only makes sense when *Absolute* is disabled.

**Default**: ±5°

#### Compass control *(BETA)*

Allow the Sylphyo to send MIDI CC messages (defined in the **MIDI Mappings** section) corresponding to the *compass direction* of the Sylphyo (where it is heading when it is almost horizontal).

**Default: O Disabled** 

#### **MORE OPTIONS**

#### **Bidirectional**

When active, the value is bidirectional; i.e., it is different depending on whether the Sylphyo heads towards your left or your right. In this case, the central MIDI CC value is 64.

**Default**: Disabled

#### Absolute

When active, the compass direction is directly derived from raw sensor values, instead of being relative to the direction of the Sylphyo when the current note started.

**Default: O Disabled** 

#### Range

The relative direction (compared to the direction of the Sylphyo when the current note started) that will yield the maximum value. This only makes sense when *Absolute* is disabled.

**Default**: ±15°

#### Always on

When active, there is no need to be physically touching the Sylphyo for the inertial controls (*shake vibrato*, as well as *elevation*, *roll*, and *compass control*) to be active.

**Default**: Disabled

Other main menu items

## Base key

Change the reference note of the Sylphyo.

**Default**: C3

#### **Output**

Select the MIDI channel to which the Sylphyo sends its MIDI messages.

**Default**: MIDI Channel 1

#### Invert display

Select this item to switch between a white-on-black and a black-on-white display.

#### En français

Select this item to switch the Sylphyo to the French language.

#### Wireless (**Link**)

Disable this item to prevent the Sylphyo from sending any wireless data.

#### Receiver device

Select this item to pair the Sylphyo with a Link.

#### **Diagnostics**

Display some information (such as the version of the internal software and various sensor values) that our technical support might want to get in order to troubleshoot your Sylphyo.

#### Reset

Perform a factory reset. This changes all the settings of your Sylphyo to the default ones.

# Sounds

This section shortly describes the sounds inside the Sylphyo and Link.

## **MacGuffin**

Bright, brassy, inconspicuous, yet surprisingly able to sustain even the most trancey of anthems when least expected.

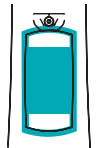

## **SLIDER Timbre**

*Thickens the sound in a ``trance'' fashion.*

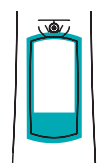

#### **[SLIDER FROM THE BOT](https://www.youtube.com/watch?v=suZZZAw0JgE)TOM EDGE Portamento** *Increases the ࢼme to smoothly transiࢼon to another note.*

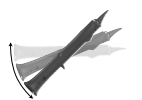

## **ELEVATION**

**High-pass filter** *Thins the sound.*

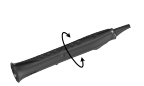

#### **ROLL Filter resonance** Adds a ``wow" quality to attacks.

**VIDEO** youtu.be/suZZZAw0JgE

Sylphyo Sounds: MacGuffin

Sounds

## **Daphnis Flute**

A windy flute equally suitable for light folk melodies, ambient music, and huge bass lines.

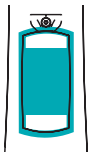

**SLIDER Bass voice** *Adds a bass voice.*

#### **[SLIDER FROM THE BOTTOM](https://www.youtube.com/watch?v=bsqhTUeUx84) EDGE Fife voice** *Adds a high-pitched voice.*

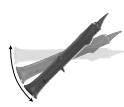

## **ELEVATION**

**Reverb** *Emphasizes the reverberation effect.* 

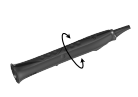

#### **ROLL Less air**

*Removes air noise.*

T **Sylphyo Sounds: Daphnis Flute**

**VIDEO** youtu.be/bsqhTUeUx84

## **House of Chords**

A collection of various organ flavors to morph between, with the ability to perform chord progressions. Especially good for deep house, blues, or funk grooves.

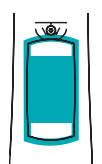

#### **SLIDER Chord**

*Play a chord instead of a single note: min, min7, min9, 7#5, 7, maj9, maj7, maj, 5, detune.*

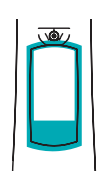

#### **SLIDER FROM THE BOTTOM EDGE**

**[Portamento](https://www.youtube.com/watch?v=Wa2aQv8wid8)**

*Increases the ࢼme to smoothly transiࢼon to another note.*

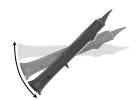

## **ELEVATION**

**ROLL**

**Timbre** *Morphs between 12 different timbres.* 

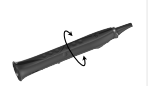

#### **Filter resonance**

*Adds a ``wow'' and ringing quality to the sound.*

**VIDEO** youtu.be/Wa2aQv8wid8

T **Sylphyo Sounds: House of Chords**

Sounds

## **Meow**

A saw-style sound that can be turned into trenchant bass lines, screaming acid patterns, and delicate melodies. Extremely responsive to different breathing and tonguing attacks. Even starts meowing when movement is involved.

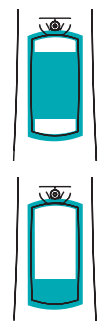

**SLIDER Brilliance** *Adds brightness to the sound.*

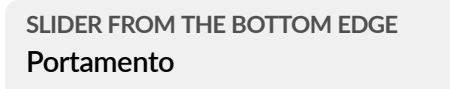

*Increases the ࢼme to smoothly transiࢼon to another note.*

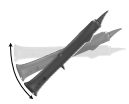

#### **ELEVATION Harmonics**

*Makes the sound scream.*

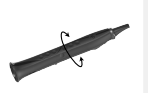

#### **Harmonics tuning**

*Detunes the screaming part of the sound up to a major third higher, with max. brilliance.*

**VIDEO** youtu.be/UDcR4I1zatQ T **Sylphyo Sounds: Meow**

**ROLL**

## **Sync Asset**

Classic "hard sync" synth tone for funky leads or fat bass sounds, with all the richness and timbral evolution possibilities at your fingertips.

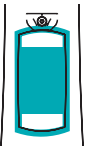

#### **SLIDER Sync envelope**

Controls how the sync effect evolves.

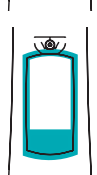

#### **[SLIDER FROM THE BOT](https://www.youtube.com/watch?v=UUpaFfLQTUA)TOM EDGE Portamento**

*Increases the ࢼme to smoothly transiࢼon to another note.*

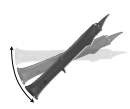

## **ELEVATION**

**Sync amount** *Emphasizes the sync effect.* 

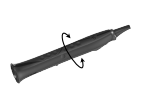

#### **ROLL Pulse width**

*Thins the sound.*

**VIDEO** youtu.be/UUpaFfLQTUA T **Sylphyo Sounds: Sync Asset**

Sounds

## **Soyuz LT**

A pure, soft sound for ethereal moods, space FX, and sub basses, made of cosmic waves that either untangle or unite in response to your gestures and movement.

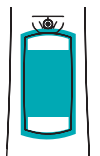

**SLIDER Brilliance** *Adds brightness to the sound.*

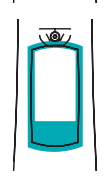

#### **SLIDER FROM THE BOTTOM EDGE**

**[Portamento](https://www.youtube.com/watch?v=ZAtSYl16lgY)** *Increases the ࢼme to smoothly transiࢼon to another note.*

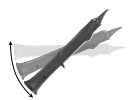

## **ELEVATION**

**Reverb / Timbre**

*Emphasizes the reverberation effect; with brilliance, changes timbre.* 

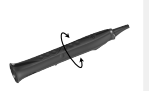

#### **ROLL Timbre**

*With brilliance, changes ࢼmbre even more.*

T **Sylphyo Sounds: Soyuz LT**

**VIDEO** youtu.be/ZAtSYl16lgY

## **Corroboree**

The sound of tribes from ancient to modern ages. By the power of your breath and tonguing, the wind can become an ethnic percussion, a spirit catcher, or a hardcore kick.

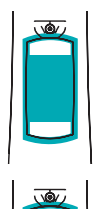

**SLIDER Overdrive** Adds distortion to the sound.

**[SLIDER FROM THE BOTT](https://www.youtube.com/watch?v=A0QXvYvitTQ)OM EDGE Reverb diffusion** *Turns reverberaࢼon into echoes.*

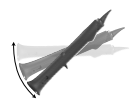

**ELEVATION Reverb** *Emphasizes the reverberation effect.* 

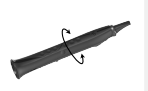

## **Reverb damping**

**ROLL**

*Darkens the reverb and adds echoes.*

**VIDEO** youtu.be/A0QXvYvitTQ T **Sylphyo Sounds: Corroboree**

Sounds

## **Chalumeau**

This physical model inspired by the ancestor of the clarinet will lead you from the rich and warm sounds of folk melodies to more psychedelic sounds.

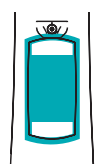

#### **SLIDER Reed stiffness**

*Makes sound richer, but harder to control.*

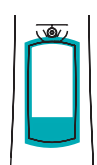

#### **SLIDER FROM THE BOTTOM EDGE**

**[Portamento](https://www.youtube.com/watch?v=ziSgvwBxDso)** *Increases the ࢼme to smoothly transiࢼon to another note.*

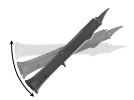

#### **ELEVATION Brilliance** *Adds brightness to the sound.*

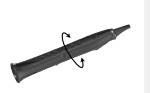

## **Inharmonicity**

**ROLL**

*Creates weird intervals and beaࢼng tones.*

T **Sylphyo Sounds: Chalumeau**

**VIDEO** youtu.be/ziSgvwBxDso
### **Chameleon Bass**

A classic synth sound straight from the 70's. Versatile and funky, good for heavy basses and high-pitched leads.

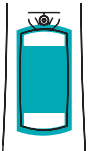

**SLIDER Brilliance**

*Adds brightness to the sound.*

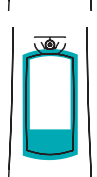

#### **SLIDER FROM THE BOTTOM EDGE [Portamento](https://www.youtube.com/watch?v=yesMuuxmDSw)**

*Increases the ࢼme to smoothly transiࢼon to another note.*

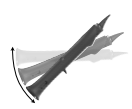

### **ELEVATION**

**Attack and Timbre** *Controls how attacks evolve and influence timbre.* 

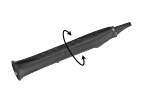

#### **ROLL Filter resonance**

*Emphasizes the ``wow'' quality of the sound.*

**VIDEO** youtu.be/yesMuuxmDSw

T **Sylphyo Sounds: Chameleon Bass**

Sounds

### **Electro Fuse**

A sound for guitar heroes, overdriven to the extreme, with plenty of feedback that you can accurately control just by moving your instrument around.

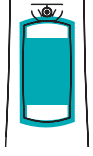

**SLIDER Attenuation** *Darkens the sound.*

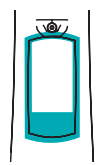

**[SLIDER FROM THE BOTTO](https://www.youtube.com/watch?v=m7mziheMLDU)M EDGE**

**Portamento** *Increases the ࢼme to smoothly transiࢼon to another note.*

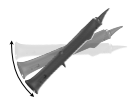

#### **ELEVATION Feedback**

*Adds feedback to the distorted sound.*

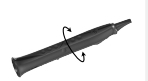

# **ROLL**

**Attenuation** 

Darkens the sound and reduces distortion.

**VIDEO** youtu.be/m7mziheMLDU T **Sylphyo Sounds: Electro Fuse**

# **Sylphatty**

A sound inspired by legendary analog synths and their legacy, featuring breath-controlled filter sweeps and gesture-controlled screams and rattles.

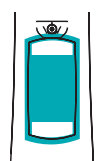

**SLIDER** Attenuation Gently darkens the sound.

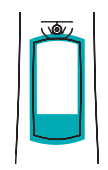

SLIDER FROM THE BOTTOM EDGE Portamento

Increases the time to smoothly transition to another note.

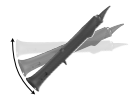

**ELEVATION** Sync frequency Controls the sync effect.

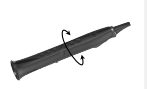

#### **ROLL LFO** rate

Makes the sound oscillate to the point of "rattling".

**VIDEO** 

youtu.be/-B79N9BFNGY

Sylphyo Sounds: Sylphatty

Sounds

### **Unreasonable**

A dirty, gritty bass sound from the beginning of the century, with combfiltered goodness. Please make sure to wash your hands after touching

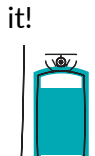

### **SLIDER LFO rate**

*Controls how fast the sound oscillates.*

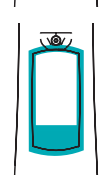

### **[SLIDER FROM THE BOTTOM](https://www.youtube.com/watch?v=mYuOdHMo7Qw) EDGE**

**Portamento** *Increases the ࢼme to smoothly transiࢼon to another note.*

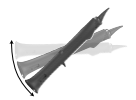

#### **ELEVATION LFO depth**

*Controls how much the sound oscillates.*

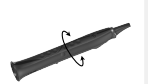

# **ROLL**

**Harmonics** *Adds high-pitched elements to the sound.*

**VIDEO** youtu.be/mYuOdHMo7Qw T **Sylphyo Sounds: Unreasonable**

### **Justin Whistle**

A sound inspired by penny whistles and other high-pitched traditional flutes, suitable for celtic music, kwela, and other kinds of folk music.

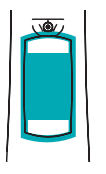

**SLIDER** Attenuation Makes the sound thinner.

#### SLIDER FROM THE BOTTOM EDGE

# Portamento

Increases the time to smoothly transition to another note.

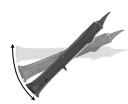

### **ELEVATION**

Reverb Emphasizes the reverberation effect.

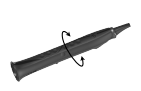

#### **ROLL** Inharmonicity

Creates weird intervals and beating tones.

**VIDEO** Sylphyo Sounds: Justin Whistle youtu.be/46QbbpWnPVY

Sounds

### **Braveheart**

A bagpipe sound featuring a chanter and a slider-controlled drone, which is tuned to the last note played before activating the slider.

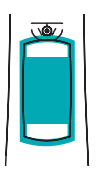

#### **SLIDER Drone**

On activation, tunes the drone, and otherwise makes it louder or qui*eter.*

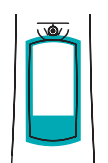

#### **SLIDER FROM THE BOTTOM EDGE [Portamento](https://www.youtube.com/watch?v=RcauPBIH904)**

*Increases the ࢼme to smoothly transiࢼon to another note.*

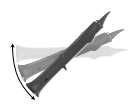

### **ELEVATION**

**Reverb** *Emphasizes the reverberation effect.* 

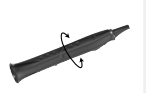

# **ROLL**

**Timbre** *Slightly changes the ࢼmbre of the chanter.*

**VIDEO** youtu.be/RcauPBIH904 T **Sylphyo Sounds: Braveheart**

### **Cheap Tunes**

The retro sound of classic video games, from main themes to coin pickups, with a hint of bitcrushing. All their base are belong to you!

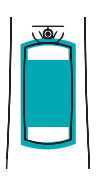

#### **SLIDER Second voice**

*Adds a delayed voice to the upper octave (reverts to a single note when at 100%).*

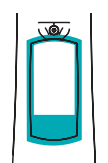

#### **SLIDER FROM THE BOTTOM EDGE**

**[Portamento](https://www.youtube.com/watch?v=97tf4vqWpgM)** *Increases the ࢼme to smoothly transiࢼon to another note.*

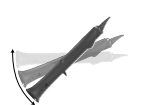

### **ELEVATION**

**Downsampling**

*Degrades and distorts the sound.*

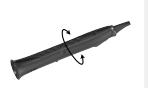

# **ROLL**

**Resolution** *Bitcrushes the sound, making it more noisy and clicky.*

**VIDEO** youtu.be/974vqWpgM T **Sylphyo Sounds: Cheap Tunes**

79

Sounds

### **Vocobot**

A breath-controlled voice synthesizer that simulates the production of different vowels. Great for robotic and guttural sounds.

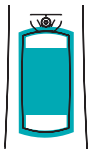

#### **SLIDER Vowels**

Selects a different range of vowels to morph between using breath.

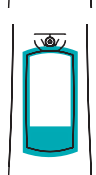

#### **[SLIDER FROM THE B](https://www.youtube.com/watch?v=ZQvgU77znsw)OTTOM EDGE Portamento**

*Increases the ࢼme to smoothly transiࢼon to another note.*

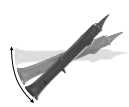

### **ELEVATION**

**Filter resonance**

*Adds a ``wow'' and ringing quality to the sound.*

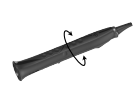

#### **ROLL Timbre**

*Darkens the sound.*

**VIDEO** youtu.be/ZQvgU77znsw T **Sylphyo Sounds: Vocobot**

# **Sylphyridoo**

From tribal vibes to acid leads and basses, a sound to explore with breath or movement control.

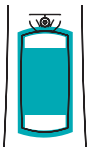

#### **SLIDER Harmonics**

*Makes harmonics more prominent.*

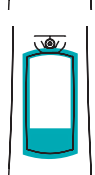

### **[SLIDER FROM THE BOTT](https://www.youtube.com/watch?v=PDn31JNvy_4)OM EDGE**

# **Portamento**

*Increases the ࢼme to smoothly transiࢼon to another note.*

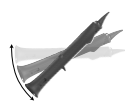

### **ELEVATION**

**Growl** Makes the sound rattle.

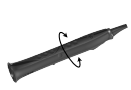

### **ROLL Timbre**

*Brightens the sound.*

T **Sylphyo Sounds: Sylphyridoo**

**VIDEO** youtu.be/PDn31JNvy\_4

Sounds

# **Vagualame**

Turn your Sylphyo into an ocean wave generator and control the tides with your movements.

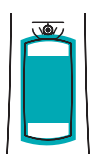

**SLIDER Tide height** *Makes the waves larger.*

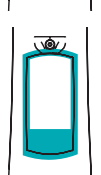

**SLIDER FROM THE BOTTOM EDGE [Swell / Wind](https://www.youtube.com/watch?v=Gdu7indP1q4)** *Agitates the waves.*

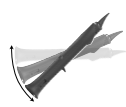

**ELEVATION Swell / Wind** *Agitates the waves.*

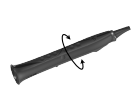

#### **ROLL Surf amount**

*Increases spume when waves hit the land.*

**VIDEO** youtu.be/Gdu7indP1q4 T **Sylphyo Sounds: Vagualame**

# **Classic SineTri**

An almost pure electronic sound inspired by the first analog electronic instruments.

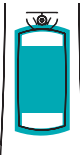

**SLIDER Waveform** *Enriches the sound by fading from a sine to a triangle waveform.*

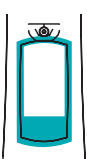

**SLIDER FROM THE BOTTOM EDGE Portamento** *Increases the ࢼme to smoothly transiࢼon to another note.*

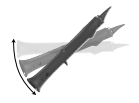

**ELEVATION Delay** Adds an echo effect.

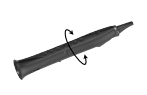

**ROLL Vibrato** Controls an automated vibrato effect.

# **Classic SquareSaw**

A rich electronic sound inspired by analog synths, ready to be modulated and filtered.

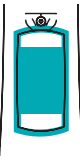

**SLIDER Waveform** *Enriches the sound by fading from a square to a saw waveform.*

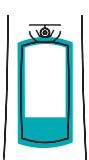

**SLIDER FROM THE BOTTOM EDGE Portamento** *Increases the ࢼme to smoothly transiࢼon to another note.*

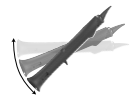

**ELEVATION Depth** *Thickens the sound.*

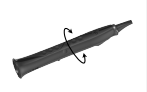

**ROLL**

**Timbre**

*Makes the sound darker by removing harmonics.*

### **1984 Pad**

A reminiscence of the iconic pad chords of the 80's, equally suitable for sci-fi and for fluo leggings.

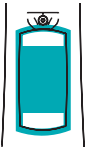

#### **SLIDER Chord**

*Fades between a major and minor chord.*

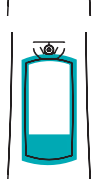

#### **SLIDER FROM THE BOTTOM EDGE**

### **[Portamento](https://www.youtube.com/watch?v=k_m5OCGxkUU)**

*Increases the ࢼme to smoothly transiࢼon to another note.*

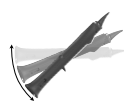

### **ELEVATION**

**Timbre** *Changes the harmonics of the sound.*

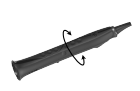

#### **ROLL Chorus**

Controls the rate of a chorus effect.

**VIDEO** youtu.be/k\_m5OCGxkUU T **Sylphyo Sounds: 1984 Pad**

# **Antimatter Pad**

An atmospheric, cinematic sound, perfect for playing slow and deep chords.

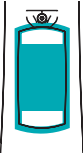

#### **SLIDER Chord**

*Fades between a major and minor chord.*

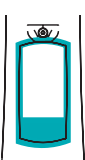

**SLIDER FROM THE BOTTOM EDGE Portamento** *Increases the ࢼme to smoothly transiࢼon to another note.*

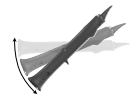

**ELEVATION Vibrato**

Controls an automated vibrato effect.

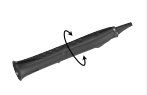

**ROLL Timbre** *Makes the third of the chord stand out.*

### **Kokomo Drums**

A tuned percussion sound, somewhere in between steel drums, xylophones, bongos, and flower shirts.

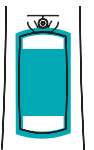

### **Strike position**

**SLIDER**

*Determines whether the strike happens near the center or the rim.*

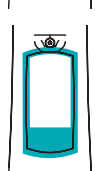

#### **[SLIDER FROM THE BOTTOM](https://www.youtube.com/watch?v=FaeT_usFijQ) EDGE**

**Timbre** *Increases attack but decreases resonance.* 

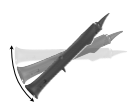

#### **ELEVATION Ensemble**

*Adds another pitched voice to the upper octave.*

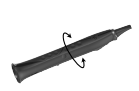

#### **ROLL Tension**

*Increases the tension of the skin.*

**VIDEO** youtu.be/FaeT\_usFijQ T **Sylphyo Sounds: Kokomo Drums**

# **Boom Tschak**

A modern take on the classic drum machine sounds. Pitch controls which percussion is played using breath, and movement changes its timbre.

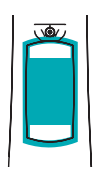

#### **SLIDER Kick/snare**

*Fades between the family of kick, toms, rimshots and percs (0%), to that of snares and cymbals (100%).*

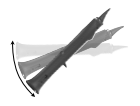

#### **ELEVATION Timbre** *Darkens the sound.*

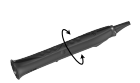

#### **ROLL Decay/distortion** *Increases resonance and adds distortion.*

# **Deep Organs**

Jazz and rock organ sounds inspired from the 70's, to play with or without mustaches and long hair.

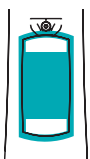

**SLIDER Overdrive** *Distorts the sound.*

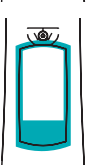

**SLIDER FROM THE BOTTOM EDGE Percussion** *Adjusts the level of the organ ``click''.*

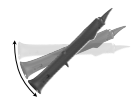

**ELEVATION Chorus / Leslie** Adds an effect inspired from Leslie speakers.

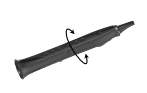

**ROLL**

**Vibrato**

Adds an automatic vibrato that also influences the Leslie effect.

# **Breathed-on Bach**

Organ sounds inspired from baroque and classical music, to play with or without church.

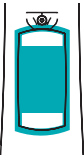

**SLIDER Timbre** *Navigates between different harmonics.* 

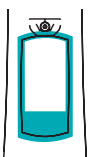

**SLIDER FROM THE BOTTOM EDGE Fundamental** Adjusts the level of the first harmonic.

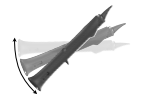

**ELEVATION Reverb** *Increases the level of the reverb effect.* 

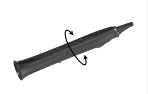

**ROLL Vibrato** *Adds an automaࢼc vibrato.*

# **Da Funk**

A lead sound straight from classic P-Funk albums. Free your mind… and your Sylphyo will follow!

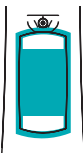

### **SLIDER**

**Timbre** *Changes the color of the resonance.*

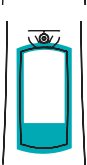

**SLIDER FROM THE BOTTOM EDGE Portamento** *Increases the ࢼme to smoothly transiࢼon to another note.*

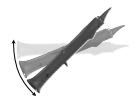

**ELEVATION Resonance**

*Adds resonance.*

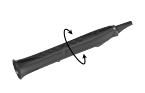

**ROLL Vibrato** *Adds an automaࢼc vibrato.*

# **The Big Blue**

A dive into the world of deep sea creatures, where you can hear whales singing and moaning.

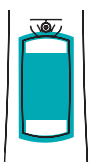

**SLIDER Echo** Accentuates the echo effect.

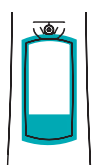

**SLIDER FROM THE BOTTOM EDGE Drone** *Makes the sound last arbitrarily long.*

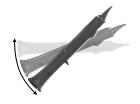

**ELEVATION Filter** *Removes low frequencies.*

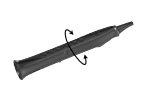

**ROLL Timbre** *Changes the ࢼmbre of the sound.*

# **Alto Sax Phi**

The first offspring of our new physical modeling technology *Aodyo Phi*, a model of an alto saxophone sound over 3 octaves (from C2 to C5), exclusive to the Sylphyo. Your ticket to Birdland.

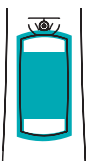

**SLIDER Brightness** *Makes the sound brighter (mouthpiece tip opening).* 

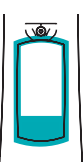

**SLIDER FROM THE BOTTOM EDGE Reverb** *Increases the level of the reverberation effect.* 

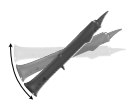

#### **ELEVATION**

**Muffling** 

Attenuates high frequencies (breath noise, harmonics), useful to liven *up the interpretaࢼon.*

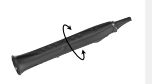

### **ROLL**

**Vibrato**

Controls an automatic vibrato effect, to complement the shake vibrato*.*

# **Flute Phi**

A model of a transverse flute over 3 octaves (from B2 to D6), made using our new *Aodyo Phi* physical modeling technology. Another Sylphyo exclusive that'll leave you enchanted!

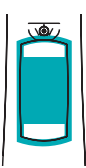

**SLIDER Attack / Overblow** 

Changes how attacks behave, from soft (classical music) to more noisy *(jazz, ethnic music).*

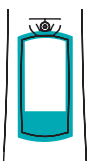

**SLIDER FROM THE BOTTOM EDGE Reverb** Increases the level of the reverberation effect.

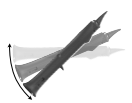

#### **ELEVATION**

#### **Tremolo**

Controls an automatic tremolo effect, to complement the shake vibrato*.*

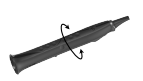

#### **ROLL**

#### **Multiphonics**

*Imitates ``multiphonics'' techniques by adding a supplementary note to the one currently played.*

# **Fingerings**

This section shortly describes the fingerings of the **Sylphyo**, together with basic fingering charts to get started.

### **Recorder**

This is the default fingering of the Sylphyo. It is designed for close compatibility with soprano recorders, and includes most Baroque *and* German fingerings and trills up to C at the third octave, as well as some flute-compatible fingerings.

All half-open holes in soprano recorder fingerings must be played as fully open keys on the Sylphyo. In addition, the left pinky key on the Sylphyo acts as a universal # (*sharp*) key, adding a semitone to any fingering.

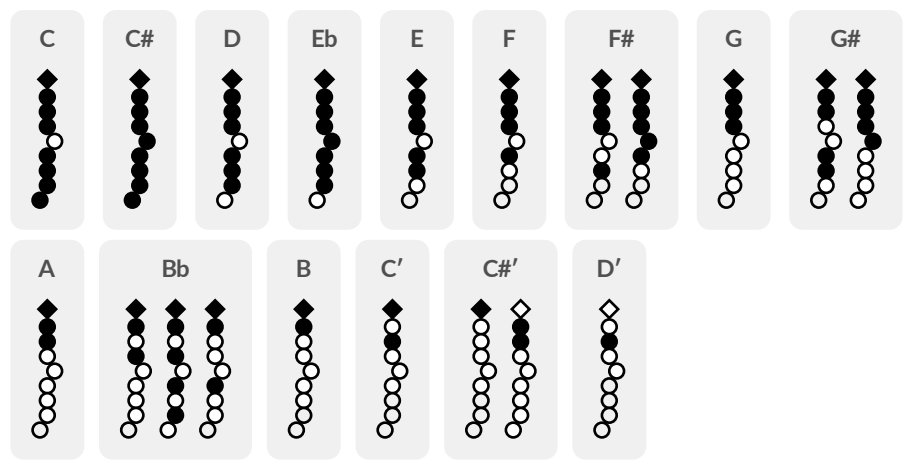

### **Clarinet**

This fingering has been designed for close compatibility with Bb soprano Boehm-System clarinets, mainly in the Clarion register, with adaptations to the keys of the Sylphyo.

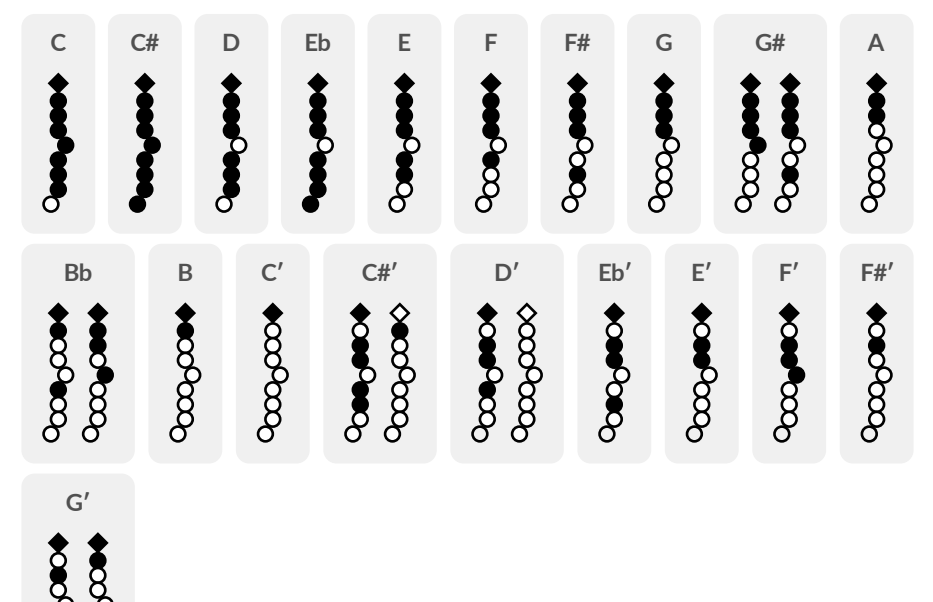

# **Flute**

This fingering has been designed for close compatibility with C concert (transverse) flutes, with adaptations to the keys of the Sylphyo. It includes most usual fingerings from the first octave. In addition, it extends fingerings of the beginning of the second octave (without the left index finger) up to the high A, which needs to be performed without the thumb.

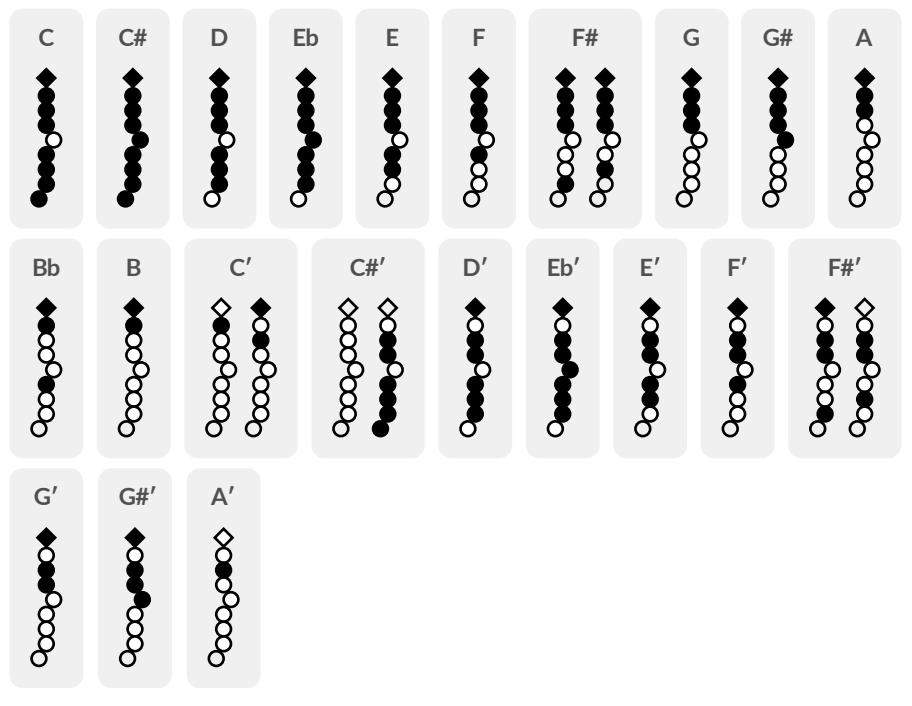

### Flute (alt.)

This alternative flute fingering changes the right little finger key from a low C key to a low Eb key. In other words, performing  $\bullet \bullet \bullet \bullet \bullet \bullet \bullet$  will not result in a C but in an Eb note.

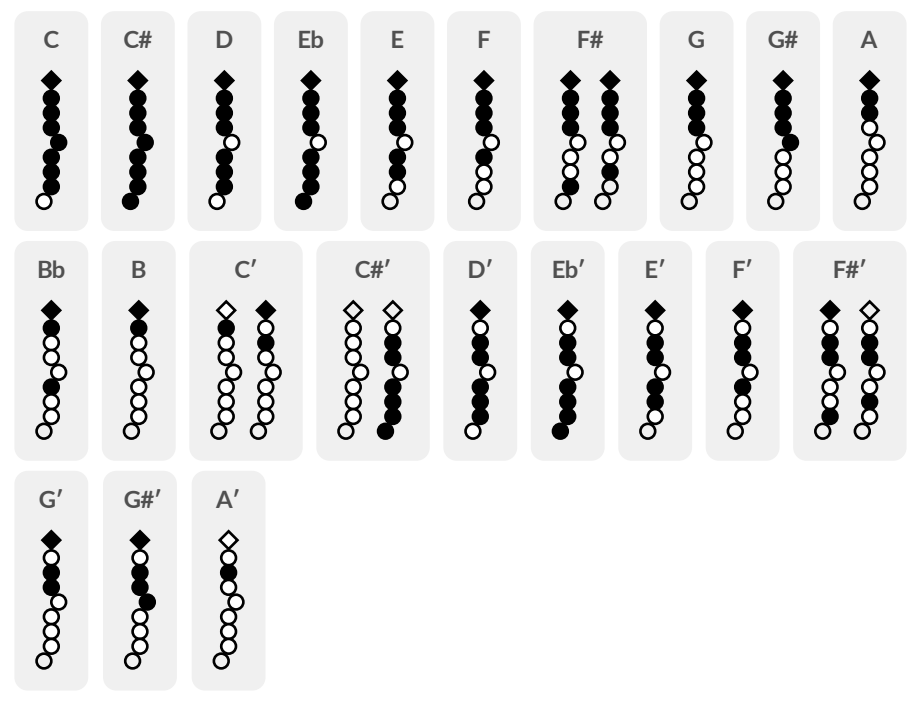

# **Saxophone**

This fingering has been designed for close compatiblity with saxophones, with adaptations to the keys of the Sylphyo.

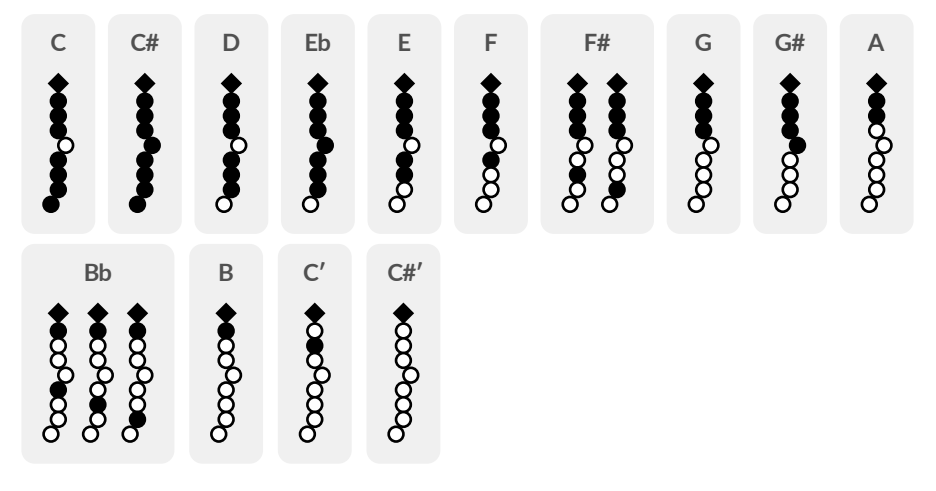

# **Saxophone (alt.)**

This alternative saxophone fingering changes the right little finger key from a low *C* key to a low *Eb* key. In other words, performing  $\bullet$ **ess<sup>0</sup>ess** will not result in a C but in an Eb note.

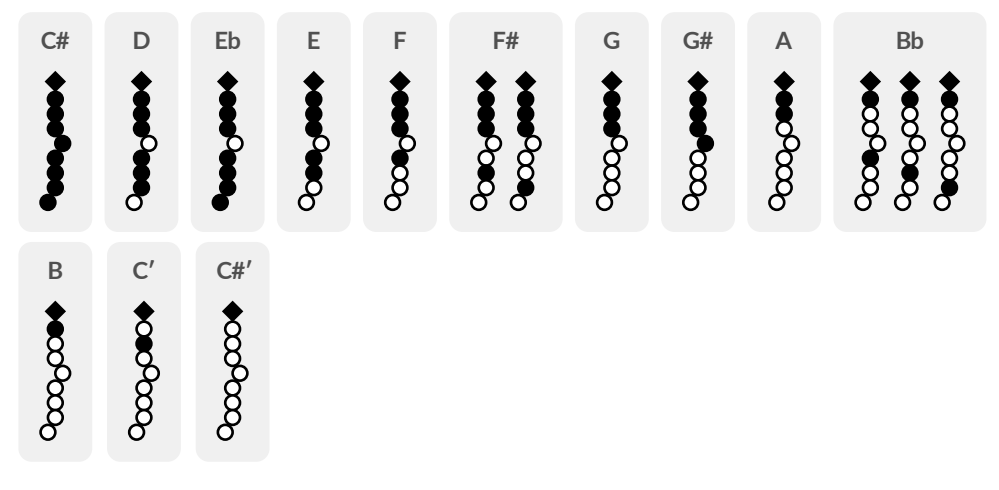

# **Saxophone (alt. 2)**

In this variant of the previous fingering, performing  $\blacklozenge$  or will not result in a C# but in an Eb note.

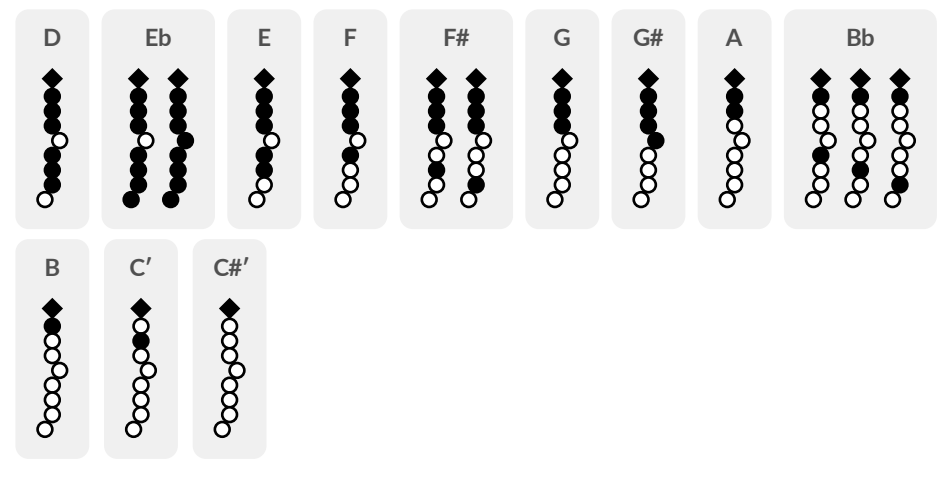

### **Oboe**

This fingering has been designed for close compatibility with oboes, with adaptations to the keys of the Sylphyo. It includes most usual fingerings from the first octave.

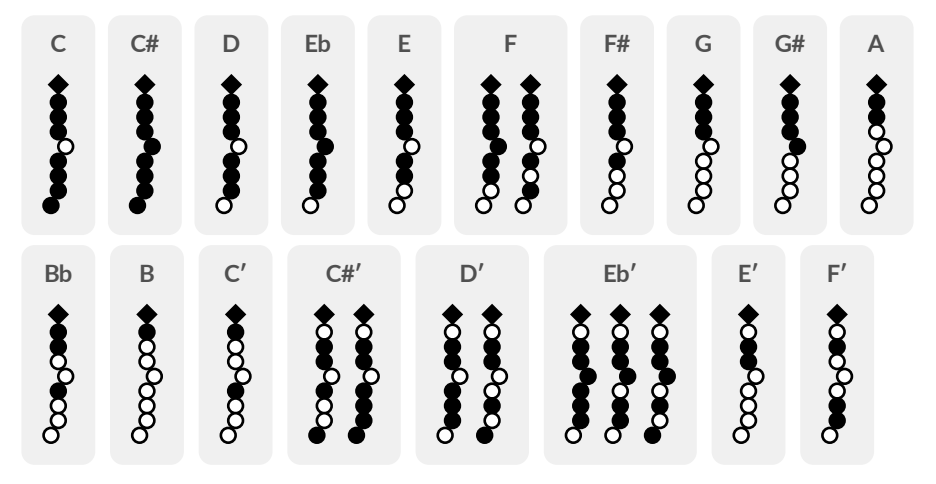

# **Trumpet (EVI)**

This fingering is an adaptation of the fingering system of one of the first electronic wind instruments, and it has been designed to allow brass players to quickly adapt their playing style and fingerings to the Sylphyo.

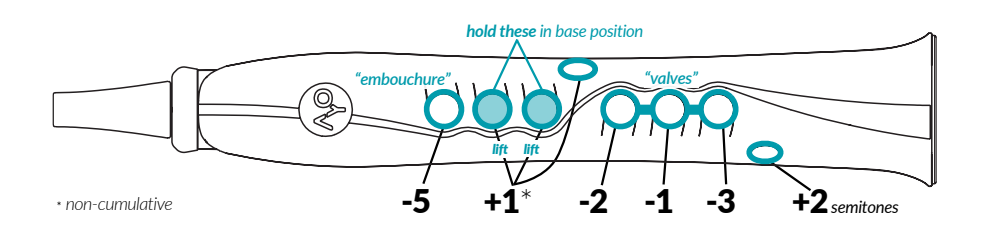

The right index, middle, and ring finger behave exactly like in a trumpet, here controlling what would be the *valves*. To compensate for the lack of a brass embouchure, the left index finger key can be pressed to go down by 5 semitones. The left middle and ring finger keys are almost always held to allow for a stable posture.

To sum up, from the base position (press only the left middle and finger keys), pressing or releasing other keys will add or subtract a given amount of semitones from the base C pitch:

- − **Le[ hand**
	- **–** pressing the *le[ index Cnger key*: **-5** *(embouchure)*
	- **–** lifting either the *left middle* or *ring finger key*, or pressing the *left pinky key:*  $+1$  (non-cumulative)
- − **Right hand**
- **–** pressing the *right index Cnger key*: **-2** *(valve 1)*
- **–** pressing the *right middle Cnger key*: **-1** *(valve 2)*
- **–** pressing the *right ring Cnger key*: **-3** *(valve 3)*
- **-** pressing the right pinky finger key:  $+2$

The *EVI lefty (beta)* fingering works exactly like the *EVI* fingering, but it inverts the roles of the hands, so that valves are played on the left hand.

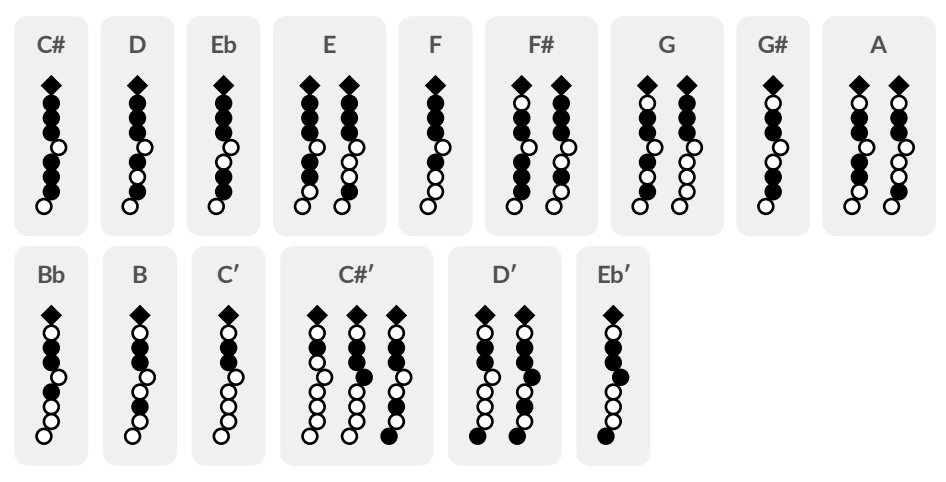

### **EWI**

This fingering has been designed to allow players of other electronic wind instruments to quickly adapt their playing style and fingerings to the Sylphyo.

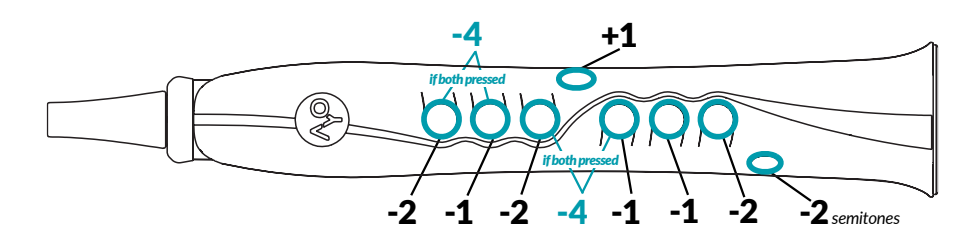

While it is based on familiar traditional woodwind fingerings, it allows for additional flexibility in the choice of alternate fingerings, which might ease the execution of some musical phrases. Also, the left pinky key acts as a universal # (sharp) key, adding a semitone to any fingering.

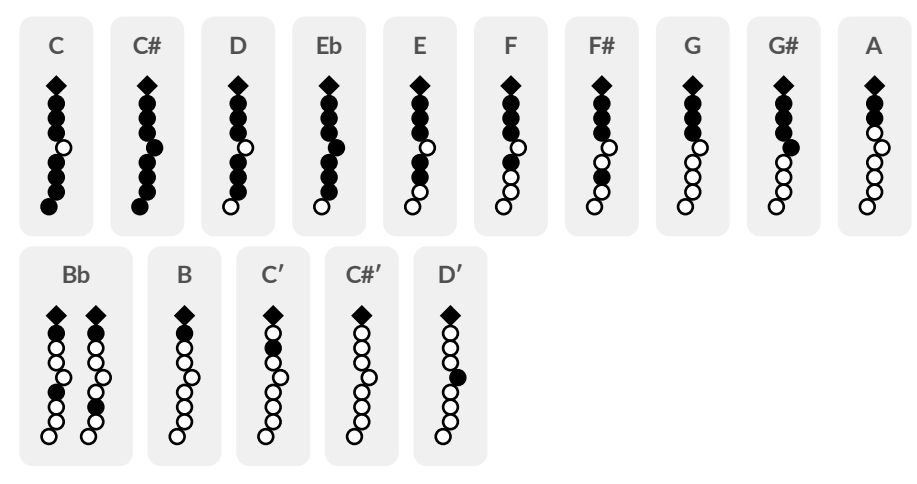

### **Hulusi**

This fingering has been designed for close compatibility with the hulusi. In addition, the left pinky key on the Sylphyo acts as a universal  $#(sharp)$ key, adding a semitone to any fingering, and the right pinky key acts as a universal b (flat) key, removing a semitone from any fingering.

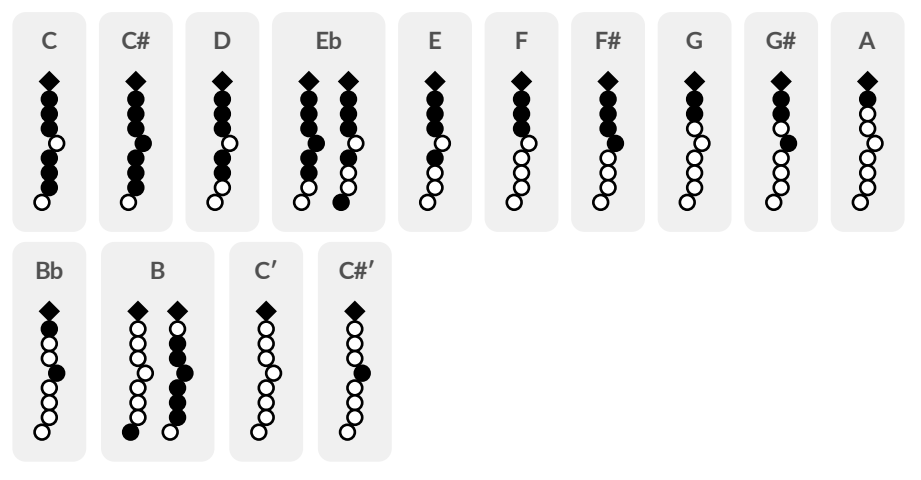

# **Celtic**

This fingering has been designed to allow bagpipe players to quickly adapt their playing style and fingerings to the Sylphyo.

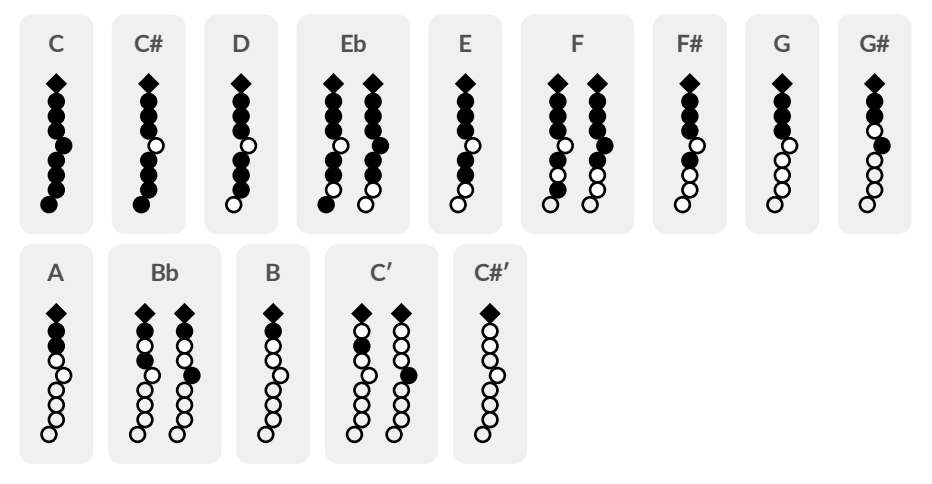

In addition to the base fingerings, removing the left index finger or the octave key adds an octave to any fingering (in a non-cumulative fashion).

### **Oriental clarinet**

This fingering has been designed for close compatibility with modified-Albert-System oriental clarinets, with adaptations to the keys of the Sylphyo. It can be used to play middle-eastern music, and more generally world music repertoires.

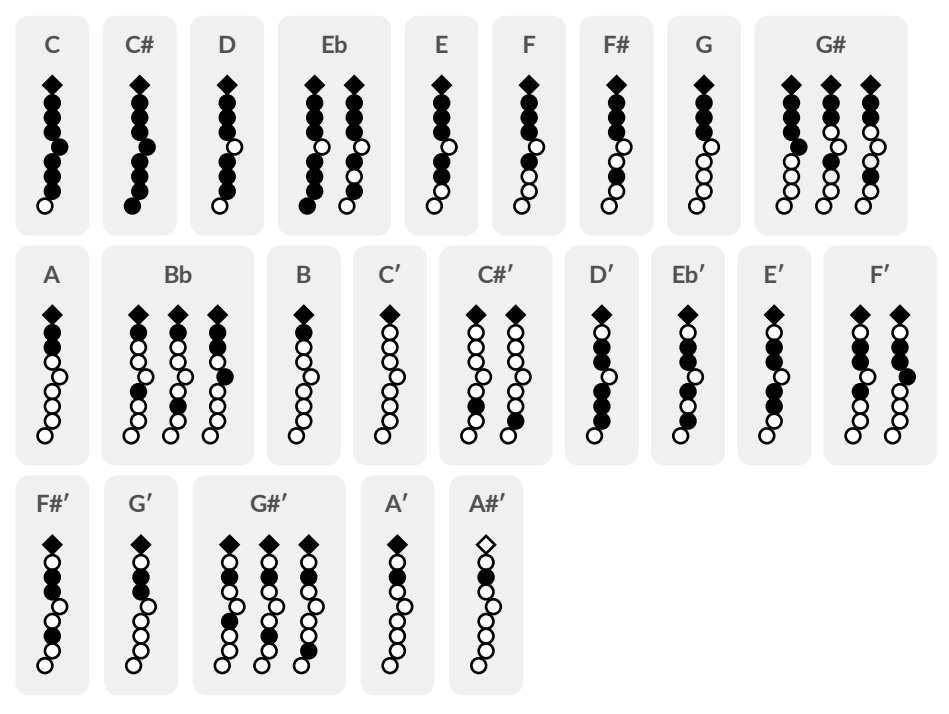
# Saxophone (old)

This fingering corresponds to the former Saxophone fingering in the first few versions of the Sylphyo internal software.

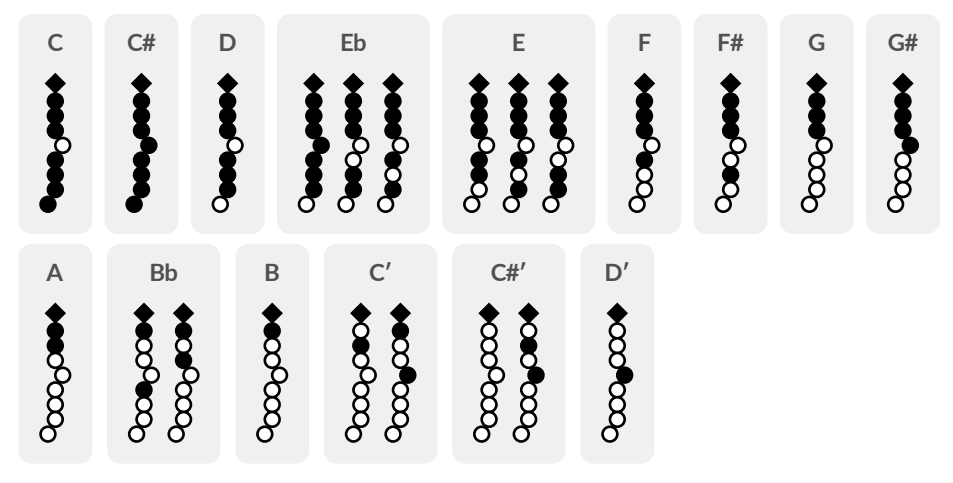

# **Whistle**

This fingering has been designed for close compatibility with the Irish tin whistle in C.

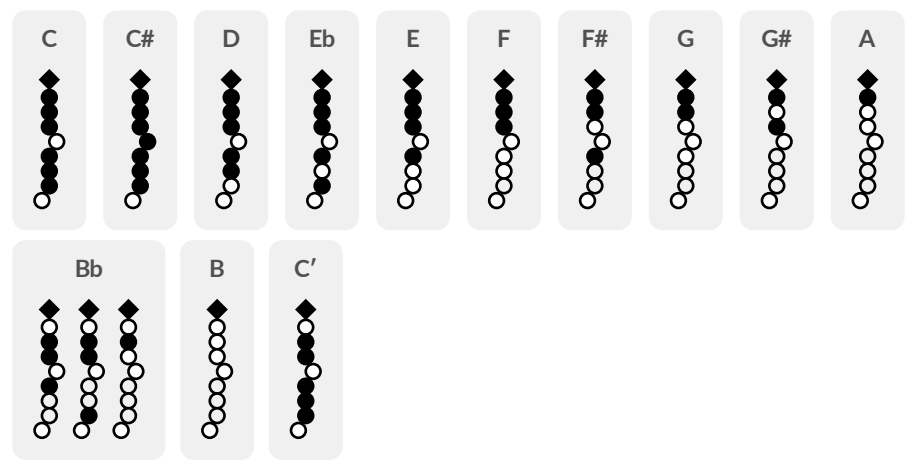

In addition, the left pinky key on the Sylphyo acts as a universal # (sharp) key, adding a semitone to any fingering, and the right pinky key acts as a universal b (flat) key, removing a semitone from any fingering.

# **Ionian, Dorian, and other modes**

The remaining fingerings adapt the *Whistle* fingering to the following modes and scales: ionian, dorian, phrygian, lydian, mixolydian, aeolian, locrian, melodic minor, dorian b9, lydian augmented, lydian dominant, major minor, locrian 2, super locrian, minor harmonic, locrian 6, ionian #5, dorian #4, phrygian dominant, lydian #2, ultra locrian, major harmonic, dorian b5, phrygian b4, lydian diminished, harmonic minor, lydian augmented #9, locrian b13, harmonic major, double harmonic, hungarian minor, oriental, napolitan major, uniton sens., napolitan minor, and gypsy.

In addition, the left pinky key on the Sylphyo acts as a universal # (*sharp*) key, adding a semitone to any fingering, and the right pinky key acts as a universal *b* (*flat*) key, removing a semitone from any fingering.

# Online support

These pages provide you with the main pointers to help you update your Sylphyo, troubleshoot potential problems, and contact other users or our technical support.

# **Updates**

Chances are that while you are reading this, a new version of the internal program of the Sylphyo is available. Thanks to updates, your Sylphyo will keep evolving for years.

We list all the available updates for the Sylphyo at *www.aodyo.com/updates*. Regularly check this page, or subscribe to its RSS feed, to stay informed of new updates.

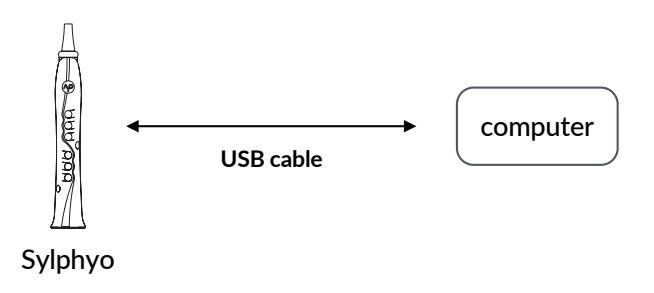

Once in this page, click the link corresponding to your operating system, and follow the instructions specific to your system. Do not forget to connect your Sylphyo to your computer using the USB cable.

Online support

**VIDEO** youtu.be/jZ2mL5z\_Taw  $\blacktriangleright$  Updating you[r Sylphyo](https://community.aodyo.com)

# **Troubleshooting and technical support**

If an unexpected issue occurs with your Sylphyo, please read the *frequently asked quesࢼons* (FAQ) at *www.aodyo.com/support*. If this doesn't help to solve the issue, shoot us a mail at *support@aodyo.com* and precisely describe your problem $^1$ . We'll try to answer you as soon as possible.

# **User community**

You might also want to exchange with other Sylphyo users. Feel free to join our forums at *community.aodyo.com*.

<sup>&</sup>lt;sup>1</sup>Don't hesitate to include pictures, videos, or audio clips, if you feel they can allow us to diagnose the problem faster.

# Complementary information

Please take note of the following important information before you begin to use your Sylphyo.

# **Technical features**

Size and weight

- − **Sylphyo:** 395 g (0.87 lbs)
- − **Link:** 240 g (0.53 lbs)

### Power and battery

Lasts up to 6 hours. Lithium-ion battery with a capacity of 2600 mAh. Charging via USB to a computer system or power adapter.

Maximum operating temperature 40 °C (104 °F).

# **Repairing the Sylphyo**

Do not open the Sylphyo and do not attempt to service it yourself. Notably, the blue ring below the mouthpiece might be glued to the body in order to protect internal circuits from moisture in normal playing conditions, thus it should not be removed. More generally, damage to you or your instrument could occur during teardown. Please contact Aodyo or an authorized service provider.

Complementary information

# **Using the battery**

#### **CAUTION**

There is a risk of explosion if the battery is replaced by an incorrect type. Dispose of used batteries according to the instructions.

Your Sylphyo contains a lithium-ion battery that can only be replaced by Aodyo or an authorized service provider. Do not try to replace the battery yourself, as this could cause overheating and injuries. The battery must be disposed of separately from household waste.

#### **Cleaning**

To clean the Sylphyo, turn it off, remove the mouthpiece, then pass a soft and dry cloth or a swab through the body until it reaches the hole in the bell. As the Sylphyo contains electronic components, moisture must not get into openings.

**VIDEO** youtu.be/yeQnAdzUxvU

 $\blacktriangleright$  Cleaning and taking care of your Sylphyo

### **Using the connectors and the switch**

Avoid forcing a connector into a port, and do not use the switch with excessive force. If a connector does not fit into a port, first check that they match. The main screen of the Sylphyo turns on at most six seconds after power-on. If you suspect that the Sylphyo does not turn on normally, make sure you have been waiting for at least ten seconds before trying to turn it off and on again.

# **Using the mouthpiece**

Do not try to play your Sylphyo without a mouthpiece.

The mouthpiece of your Sylphyo can be easily removed and replaced. You can order new mouthpieces at our usual resellers. After replacing the mouthpiece, please make sure that it is tightly and securely attached to the rest of the instrument.

# **Disposal and recycling**

Your Sylphyo must be disposed of properly according to local laws and regulations. Because it contains electronic components and a battery. it must be disposed of separately from household waste.

# **Regulatory compliance information**

This device complies with part 15 of the FCC Rules. Operation is subject to the following two conditions: (1) This device may not cause harmful interference, and (2) This device must accept any interference received, including interference that may cause undesired operation.

THE GRANTEE IS NOT RESPONSIBLE FOR ANY CHANGES OR MOD-IFICATIONS NOT EXPRESSLY APPROVED BY THE PARTY RESPONSI-BLE FOR COMPLIANCE. SUCH MODIFICATIONS COULD VOID THE USER'S AUTHORITY TO OPERATE THE EQUIPMENT.

NOTE: This equipment has been tested and found to comply with the limits for a Class B digital device, pursuant to part 15 of the FCC Rules. These limits are designed to provide reasonable protection against harmful interference in a residential installation. This equipment generates uses and can radiate radio frequency energy and, if not installed and

used in accordance with the instructions, may cause harmful interference to radio communications. However, there is no guarantee that interference will not occur in a particular installation. If this equipment does cause harmful interference to radio or television reception, which can be determined by turning the equipment off and on, the user is encouraged to try to correct the interference by one or more of the following measures:

- − Reorient or relocate the receiving antenna.
- − Increase the separation between the equipment and receiver.
- $-$  Connect the equipment into an outlet on a circuit different from that to which the receiver is connected.
- − Consult the dealer or an experienced radio/TV technician for help.

### **FCC ID:** 2ASYT-AODYOSYLPHYO

This device complies with Industry Canada licence-exempt RSS standard(s). Operation is subject to the following two conditions: (1) This device may not cause interference, and (2) This device must accept any interference, including interference that may cause undesired operation of the device.

Le présent appareil est conforme aux CNR d'Industrie Canada applicables aux appareils radio exempts de licence. L'exploitation est autorisée aux deux conditions suivantes : (1) l'appareil ne doit pas produire de brouillage, et (2) l'utilisateur de l'appareil doit accepter tout brouillage radioélectrique subi, même si le brouillage est susceptible d'en compromettre le fonctionnement.

#### **IC ID:** 24942-SYLPHYO

Equipment for use in locations where children likely to be present.

# **Trademarks**

All the trademarks cited in this documentation are only used here for descriptive purposes. They remain subject to legal regulations and are owned by their respective property holders.

# **Disclaimer**

This documentation represents the current state of the product, however it may evolve. We do everything we can to provide our users with high-quality products and documentation. However, Aodyo does not guarantee that this documentation exactly reflects the state of the product. Aodyo is not liable for data loss or damage resulting from the use of this product and/or its documentation.

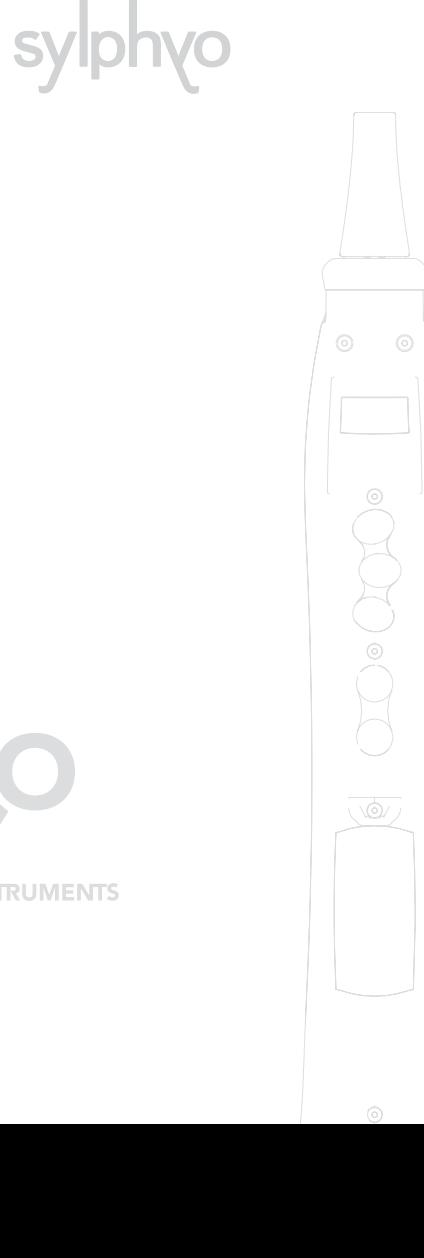

©2020 Aodyo. All rights reserved.

*Aodyo SAS 11B avenue de l'Harmonie 59650 Villeneuve d'Ascq France*

> contact@aodyo.com www.aodyo.com

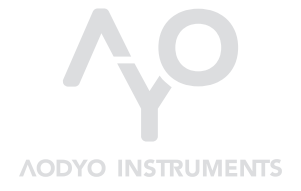